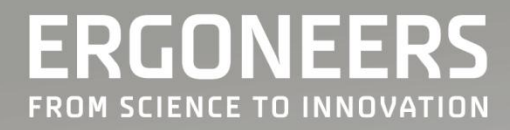

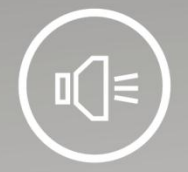

 $\equiv \, \overline{\smash{\bigtriangledown}}$ 

 $\mathbb{Z}$ 

 $(A)$ 

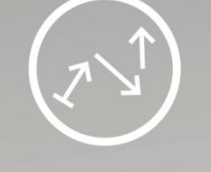

# EAB Benutzerhandbuch

gültig ab Version 3.0 Stand 12/2013

# Inhalt

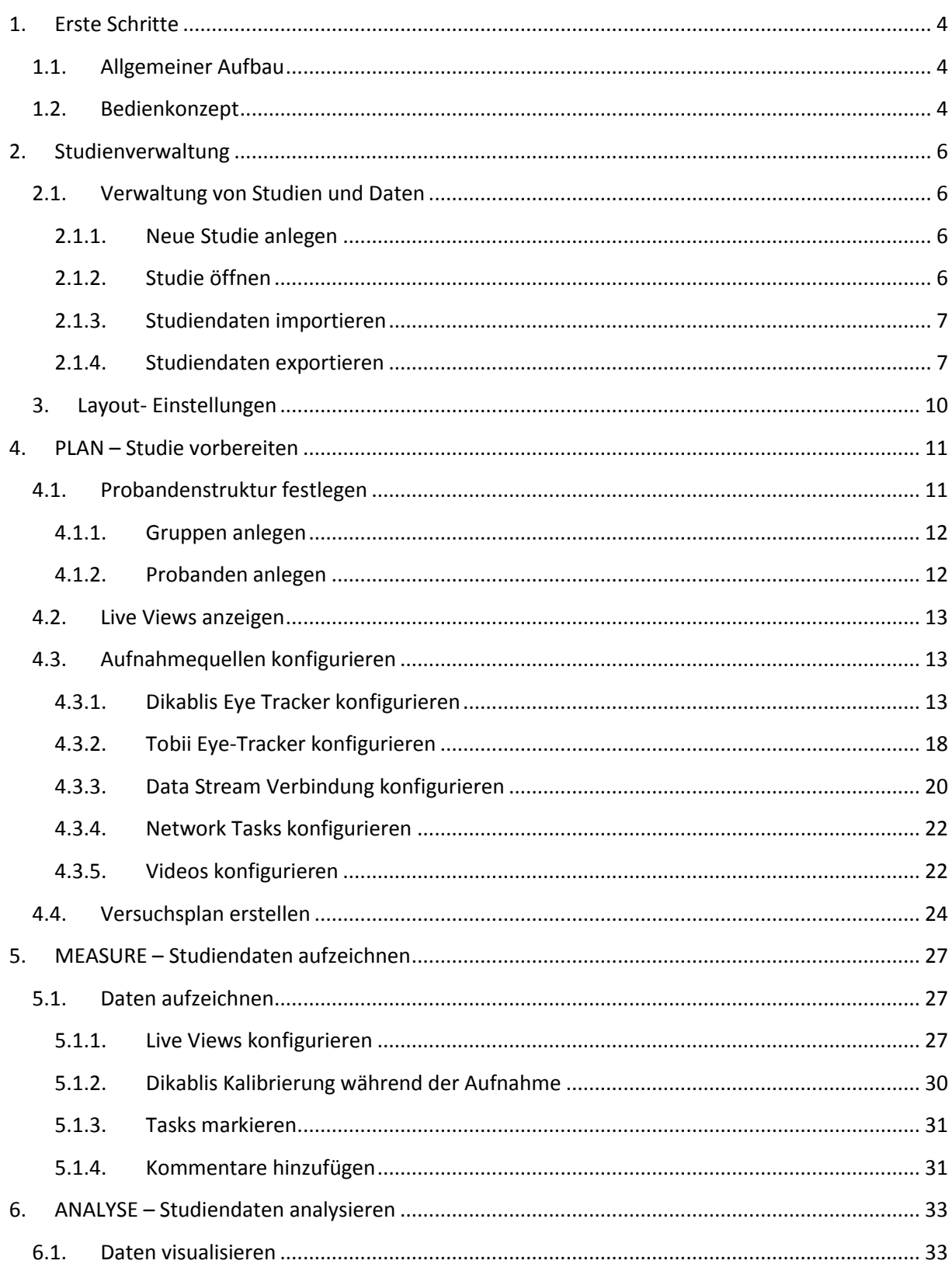

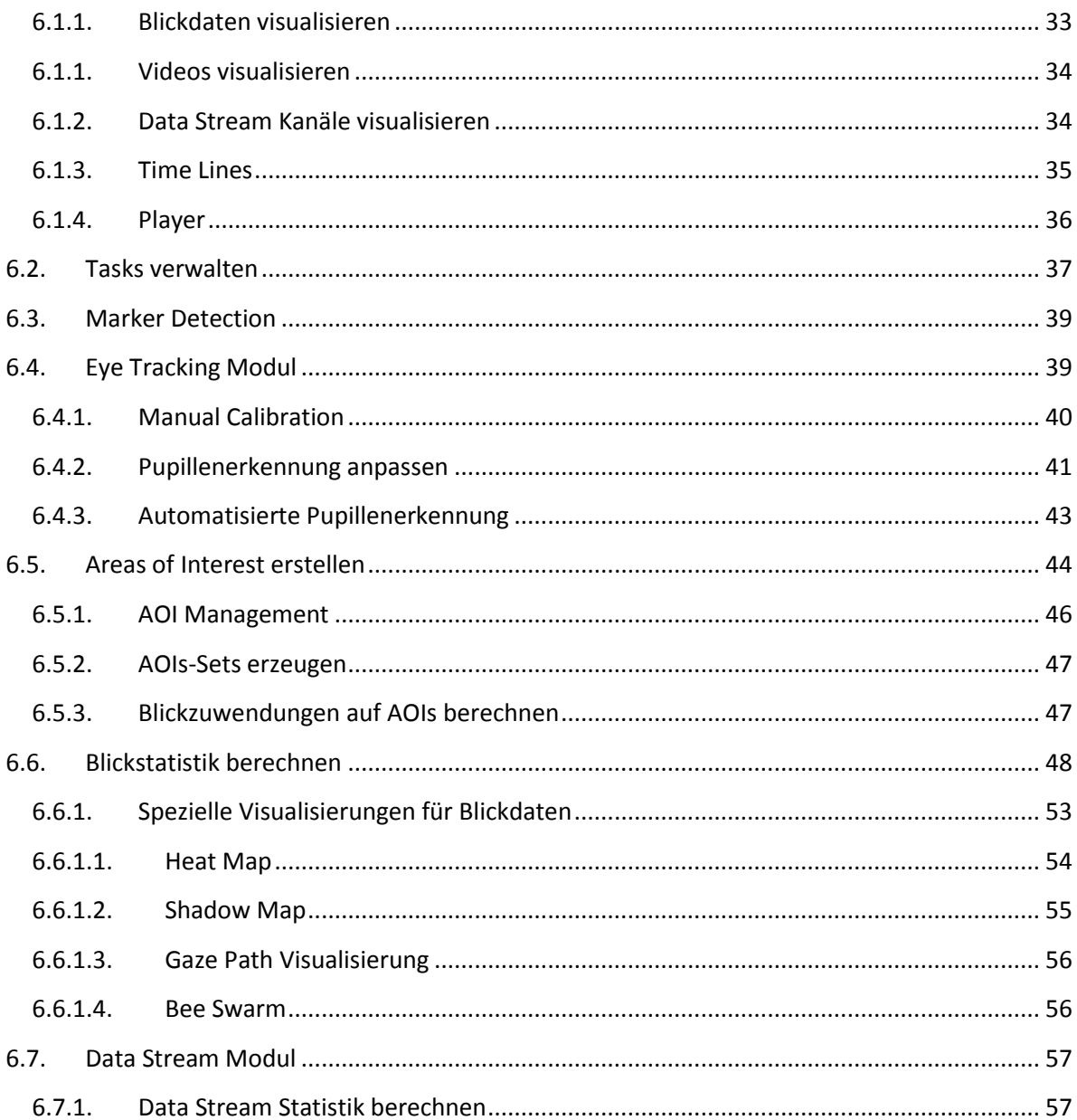

# <span id="page-3-0"></span>**1. Erste Schritte**

# <span id="page-3-1"></span>**1.1. Allgemeiner Aufbau**

D-Lab ermöglicht Ihnen eine individuelle und zielgerichtete Planung, Messung und Analyse Ihrer Experimente. Bereits während der Planungsphase unterstützt Sie D-Lab mit vielen nützlichen Funktionen, wie etwa Probandenauswahl, Definition der Testbereiche oder Konfiguration der aufzuzeichnenden Sensoren. Bei der Messung werden alle Daten synchron zueinander aufgezeichnet. Des Weiteren können Sie in Echtzeit alle Sensoren überwachen, visualisieren, Ereignisse markieren und Notizen hinzufügen. Diese Funktionen bieten Ihnen die Möglichkeit, Abhängigkeiten sofort zu erkennen und festzuhalten. Für die Analyse Ihrer Messdaten steht Ihnen die synchrone Wiedergabe aller aufgezeichneten Daten zur Verfügung sowie eine Reihe modulspezifischer Auswertungsfunktionen.

Blickverhalten, Handlungen, verbale Äußerungen, physiologische Reaktionen, Bewegungen sowie Gestik und Mimik lassen sich somit exakt analysieren. Darüber hinaus können Sie von den vielfältigen Statistikfunktionen von D-Lab profitieren. Die Erstellung von aussagekräftigen Statistiken, Diagrammen und Demovideos rundet die Analyse Ihrer Versuchsreihe optimal ab. D-Lab hilft Ihnen, alle Projektabschnitte systematisch zu überwachen und wertvolle Ergebnisse zu gewinnen.

# <span id="page-3-2"></span>**1.2. Bedienkonzept**

In D-Lab steht Ihnen für jede Projektphase das entsprechende Layout zur Verfügung: "*Plan*", "*Measure*" oder "*Analyse*". Jedes dieser Bereiche können Sie einzeln auswählen, durch Klick auf die jeweilige Lasche. Je nachdem welchen Bereich sie angewählt haben, öffnet sich das dazugehörige Layout, in dem sich die Funktionalitäten der ausgewählten Projektphase befinden. Sie haben nun die Möglichkeit, die für Sie notwendigen Funktionen auszuwählen. In Abhängigkeit von Ihrer Auswahl öffnen sich die dazugehörigen Fenster. Diese sind frei positionierbar und können innerhalb des Hauptfensters individuell angedockt (hierzu erscheinen kleine Pfeile) oder frei angeordnet werden (siehe [Abbildung 1\)](#page-4-0).

In der Mitte des D-Lab Hauptfensters befindet sich der Visualisierungsbereich, in dem die einzelnen Visualisierungsfenster beliebig positioniert und angeordnet werden können. Werden zwei Fenster im linken oder rechten Bereich des Arbeitsfensters übereinander geschoben, erscheint ein Cursor. Durch das Verschieben des Fensters in den Mittelpunkt des Cursors werden die Fenster überlagert und erscheinen als einzelne Tabs am unteren Ende des Fensters (siehe [Abbildung 2\)](#page-4-1). Um die Tabs als einzelne Fenster anzuzeigen, ziehen Sie den Tab wieder heraus. Durch das Stecknadel-Symbol am rechten oberen Eck der Fenster können sie diese minimieren bzw. anheften. Mit dem x-Symbol rechts daneben schließen Sie das Fenster.

Im "File" Menü finden Sie Funktionen zur Verwaltung von Studien. Hier können Sie eine neue Studie erzeugen oder eine bereits erzeugte Studie öffnen. Zudem haben Sie die Möglichkeit Studien oder ausgewählte Studiendaten durch die Auswahl von "Export" zu archivieren oder durch "Import" in D-Lab zu öffnen bzw. dem aktuellen Projekt hinzuzufügen.

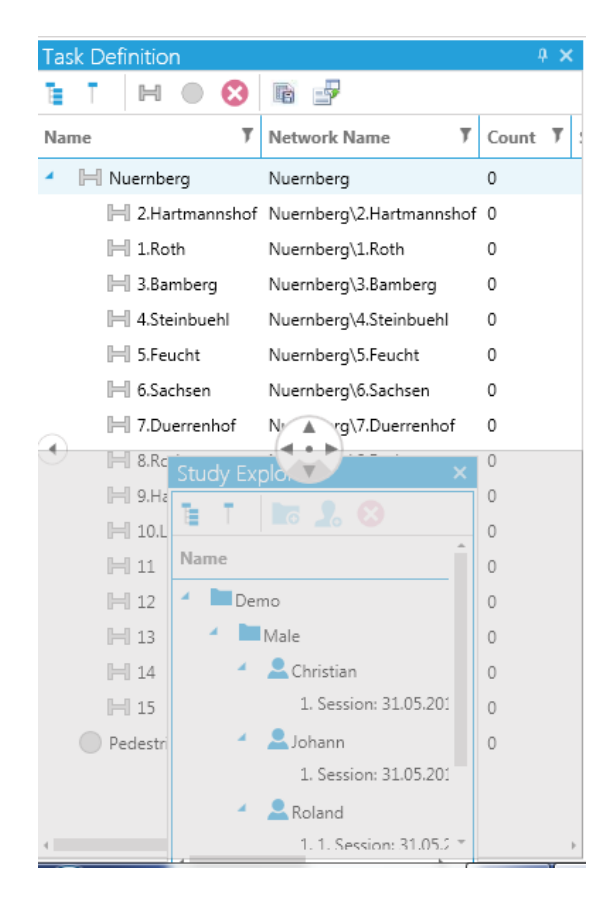

**Abbildung 1: Andocken eines Fensters**

<span id="page-4-0"></span>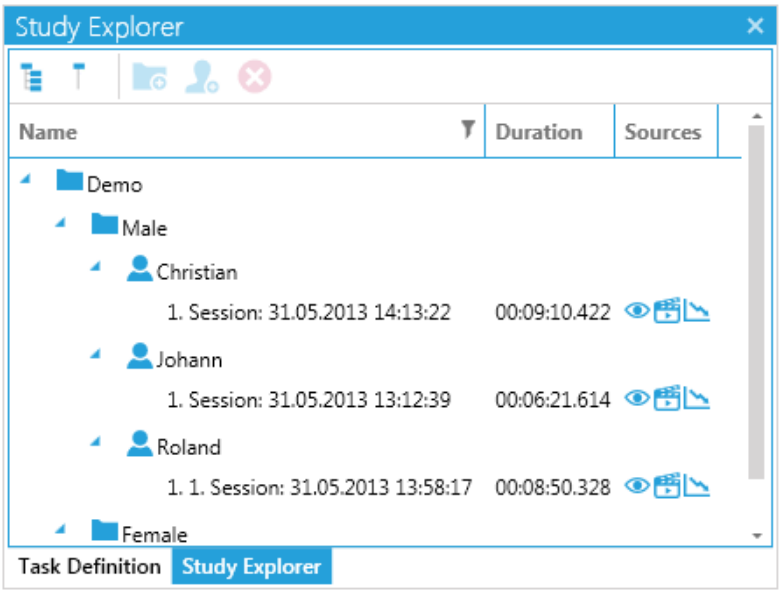

#### **Abbildung 2: Tabs**

<span id="page-4-1"></span>In den folgenden Abschnitten dieses Handbuchs werden die Funktionalitäten in den drei Phasen einer Verhaltensstudie (PLAN, MEASURE und ANALYSE) der Reihe nach erläutert.

# <span id="page-5-0"></span>**2. Studienverwaltung**

Im "File"-Menü können Sie Ihre Studien verwalten. I[n Abbildung 3](#page-5-4) sehen Sie die Menüstruktur.

# <span id="page-5-1"></span>**2.1. Verwaltung von Studien und Daten**

<span id="page-5-2"></span>**2.1.1. Neue Studie anlegen**

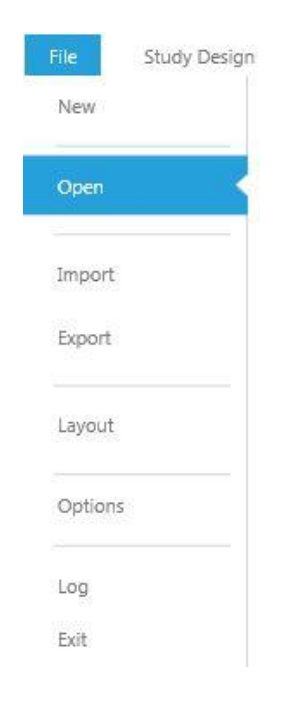

**Abbildung 3: File Menü**

<span id="page-5-4"></span>Um ein neue Studie anzulegen, gehen Sie wie folgt vor:

- 1. Klicken Sie auf die Schaltfläche "File" und anschließend auf "New". Darauf hin öffnet sich das Fenster "New Study", in dem Sie den Namen der neuen Studie im dafür vorgesehenen Textfeld festlegen können.
- 2. Wählen Sie "Ok", um die Studie zu erstellen. Die erzeugte Studie wird in D-Lab geöffnet und erscheint auch im "File" Menü unter "Available Studies" (siehe [Abbildung 4\)](#page-6-2).

## <span id="page-5-3"></span>**2.1.2. Studie öffnen**

Um eine bereits vorhandene Studie zu öffnen, gehen Sie wie folgt vor:

- 1. Klicken Sie auf die Schaltfläche "File" und anschließend auf "Open". In diesem Menü sind sämtliche Studien aufgelistet die mit D-Lab erzeugt wurden.
- 2. Durch Doppelklick auf den entsprechenden Ordner öffnen Sie die Studie. Unter "Recent *Studies*" finden Sie die Studien, die zuletzt geöffnet wurden (siehe [Abbildung 4\)](#page-6-2).

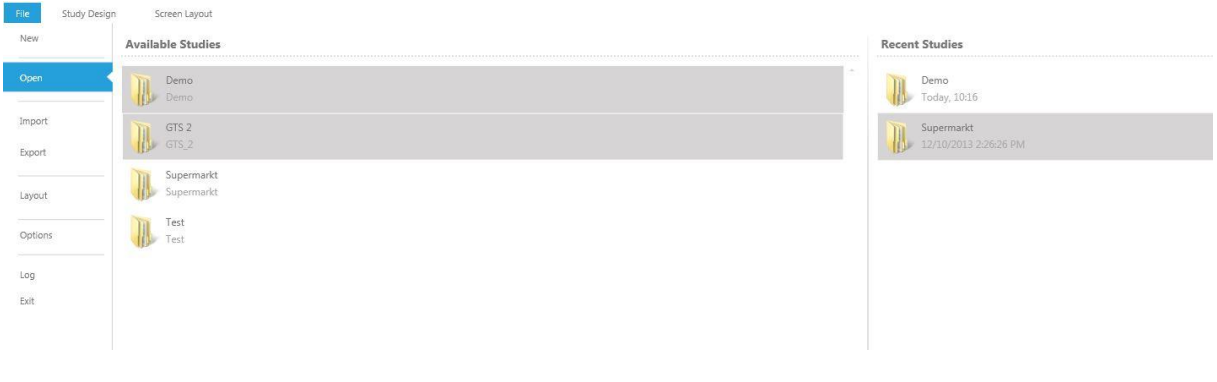

#### **Abbildung 4: Öffnen einer Studie**

# <span id="page-6-2"></span><span id="page-6-0"></span>**2.1.3. Studiendaten importieren**

Um eine Studie zu importieren, gehen Sie wie folgt vor: Klicken Sie auf die Schaltfläche "File" und anschließend auf "*Import*". In diesem Menü haben Sie die Möglichkeit eine Studie *("Study")* oder alle Definitionen *("Definitions")* der Studie (Task Definitionen, benutzte Formeln und definierte Makros, Codierschema der Videoanalyse) zu importieren.

# *2.1.3.1. Komplette Studie importieren*

Um eine gesamte Studie zu importieren, gehen Sie im Menüpunkt "Study" wie folgt vor:

- 1. Im Untermenü "Import Study" können Sie Ihre archivierte Studie durch Klick auf das Lupensymbol auswählen und importieren.
- 2. Durch Bestätigen des "Import Study"-Buttons wird die Studie in D-Lab geladen.

# *2.1.3.2. Definitionen importieren*

Um die gespeicherten Definitionen einer anderen Studie zu importieren, gehen Sie im Menüpunkt "*Definitions*" wie folgt vor:

- 1. Über "*Import Definitions*" können Sie die gewünschten Definitionen durch Klick auf das Lupensymbol auswählen und importieren.
- 2. Durch Bestätigen des "*Import*"-Buttons werden die Daten in das aktuelle Projekt geladen.

# <span id="page-6-1"></span>**2.1.4. Studiendaten exportieren**

Um eine Studie oder bestimmte Teile davon zu exportieren, klicken Sie auf die Schaltfläche "File" und anschließend auf "Export". In diesem Menü haben Sie die Möglichkeit eine gesamte Studie ("Entire *Study"), Teile davon ("Data")* oder die Definitionen der Studie *("Definitions")* zu exportieren.

# *2.1.4.1. Komplette Studie exportieren*

Um eine gesamte Studie zu exportieren bzw. zu archivieren, gehen Sie wie folgt vor:

- 1. Klicken Sie auf die Schaltfläche "*Entire Study*". Unter "*Study*" können Sie zwischen den vorhandenen Studien wechseln. Nachdem Sie eine Studie ausgewählt haben, können Sie über "*Export Location*" einen benutzerdefinierten Speicherort mit Hilfe des Lupensymbols auswählen.
- 2. Unter "*Maximum Size Per File*" können Sie die maximale Dateigröße bestimmen.
- 3. Durch Bestätigen des "*Export*"-Buttons wird die Studie komprimiert und ggf. in mehreren Dateien exportiert.

## *2.1.4.2. Ausgewählte Daten exportieren*

Um ausgewählte Daten einer Studie zu exportieren, gehen Sie wie folgt vor:

- 1. Klicken Sie auf die Schaltfläche "*Data*". Daraufhin haben Sie die Möglichkeit folgende Datenpakete auszuwählen, die individuell ausgeleitet werden können:
	- *"Subjects"*: Hier können Sie alle Versuchspersonen ("*All*") oder einzelne Versuchspersonen oder Gruppen durch Klick auf die jeweilige Bezeichnung auswählen.
	- *"Tasks"*: Hier können Sie auswählen für welche Bereiche (Tasks) die Daten exportiert werden sollen. Es können Daten für die komplette Aufnahme *("All Recording"),* oder für ausgewählte Tasks exportiert werden. *"Recorded Data"*: Hier können Sie für jedes Modul (z.B. *"Eye Tracking", "Data Stream Video")* die zu exportierenden Daten auswählen (siehe [Abbildung 5\)](#page-8-0).
	- Im Bereich *"Special Exports"* können Sie die markierten Tasks ("*Triggered Tasks*"), das im Rahmen der Videoanalyse codierte Verhalten ("*Behavior Observations*"), die Blickzuwendungen auf AOIs *("Glance Intervals on AOIs")* und die Anmerkungen ("Export Notes") auswählen und diese separat exportieren.
	- *"Export Frequency":* Hier wählen Sie aus, mit welcher Frequenz die Daten exportiert werden sollen. Sobald Daten unterschiedlicher Sensoren und somit möglicherweise unterschiedlicher Frequenzen ausgewählt wurden, ist es nötig die Frequenz für den Datenexport anzugeben. Sie haben folgende Optionen: wählen Sie die Frequenz eines Moduls aus, um die Frequenz seiner Daten für den Export zu benutzen. Mit der Option "*All Frequencies. No Sampling*" werden alle ausgewählten Daten in voller Frequenz exportiert.
	- *"Export Configuration Name":* Hier können Sie der zu exportierenden ".txt"-Datei einen Namen zuordnen.
	- Durch Auswahl des Feldes "*Export Each Task in a Different File*" werden die Daten für die Dauer jedes ausgewählten Tasks in einzelne Dateien exportiert.

2. Durch Bestätigen des "Export"-Buttons werden die Daten exportiert. Der Fortschritt des Exports wird Ihnen im "Data"-Fenster angezeigt. Nach dem Export öffnet sich das Zielverzeichnis. Dieses befindet sich unter "C:\data\".

# *2.1.4.3. Studiendefinitionen Exportieren*

Um die Definitionen einer Studie zu exportieren, gehen Sie wie folgt vor:

1. Wählen Sie "File"  $\rightarrow$  "Export" $\rightarrow$  "Definitions" aus. Daraufhin haben Sie die Möglichkeit unter *"Export Definitions"* alle Studiendefinitionen *("All study definitions")* oder nur bestimme Daten wie z. B. die Task Definitionen ("Task Definitions") oder das Codierschema der Videoanalyse ("*Activities*") auszuwählen und anschließend über den "*Export*"-Button auszuleiten. Im anschließenden Fenster benennen Sie die Datei und bestimmen den Zielort der zu exportierenden Datei.

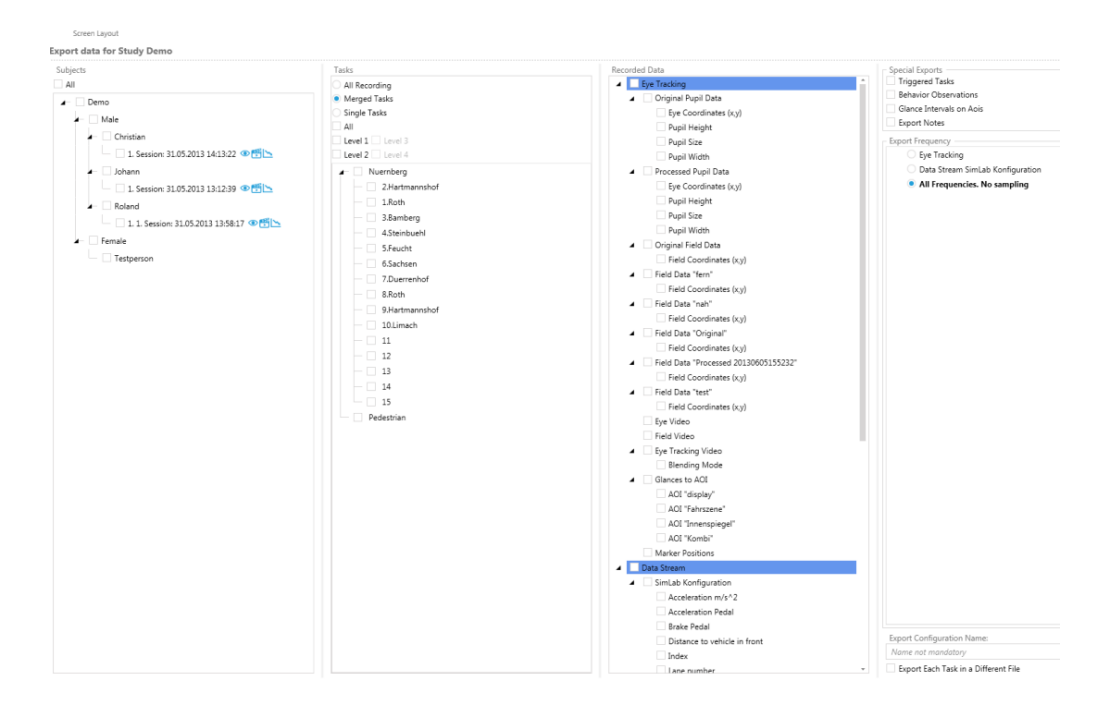

<span id="page-8-0"></span>**Abbildung 5: Datenexport**

# <span id="page-9-0"></span>**3. Layout- Einstellungen**

Im "File"-Menü können Sie ebenfalls Einstellungen zu D-Lab vornehmen. Dazu haben Sie folgende Möglichkeit:

Unter diesem Menüpunkt können Sie mehrere benutzerspezifische Fensteranordnungen speichern, um bei neuen Projekten auf diese zurückgreifen zu können. Um ein Layout zu speichern, gehen Sie wie folgt vor:

- 1. Öffnen Sie das Projekt, falls Sie nicht bereits ein offenes Projekt haben, dessen Layout Sie speichern möchten.
- 2. Klicken Sie auf die Schaltfläche "Layouts".
- 3. Drücken Sie die Schaltfläche "Save Current Layout". Drauf hin öffnet sich ein Fenster, in dem Sie den Namen des Layouts im Textfeld festlegen können.
- 4. Wählen Sie "OK", um das Layout zu speichern. Das entsprechend benannte Layout finden Sie darauf hin im "File"-Menü unter "Layout".

# <span id="page-10-0"></span>**4. PLAN – Studie vorbereiten**

Eine strukturierte Studienvorbereitung ist für die Durchführung eines erfolgreichen Experiments unabdingbar. Hierzu gehören der Versuchsaufbau, die Erstellung eines Versuchsplans oder auch die Vorbereitung der Versuchsumgebung. In D-Lab stehen hierfür viele Funktionalitäten zur Verfügung, die eine optimale Studienvorbereitung garantieren: *"Study Explorer", "Task Definition", "Recording Devices", "Live Views".* 

# <span id="page-10-1"></span>**4.1. Probandenstruktur festlegen**

Im "Study Explorer" verwalten Sie Ihre Studie (siehe [Abbildung 6\)](#page-10-2). Hier haben Sie die Möglichkeit neue Probanden hinzuzufügen und neue Gruppen zu erstellen bzw. diese zu entfernen. Sie können somit Probanden in unterschiedliche Gruppen einteilen, wie etwa nach Geschlecht, Altersgruppen etc.

Diese Funktion steht Ihnen bereits vor der Durchführung Ihrer Studie zur Verfügung (*"Plan"*), kann aber auch während bzw. nach Beendigung eines Experiments genutzt werden (*"Measure"* und *"Analyse")*.

Nach Anlegen einer neuen Studie entsteht automatisch ein Ordner im Study Explorer, der den Namen der Studie trägt. Dieser kann bei Bedarf durch Doppelklick geändert werden, was aber zur Folge hat, dass Ihr Projekt ebenfalls umbenannt wird. Sie haben nun folgende Möglichkeit Ihre Daten zu strukturieren:

<span id="page-10-2"></span>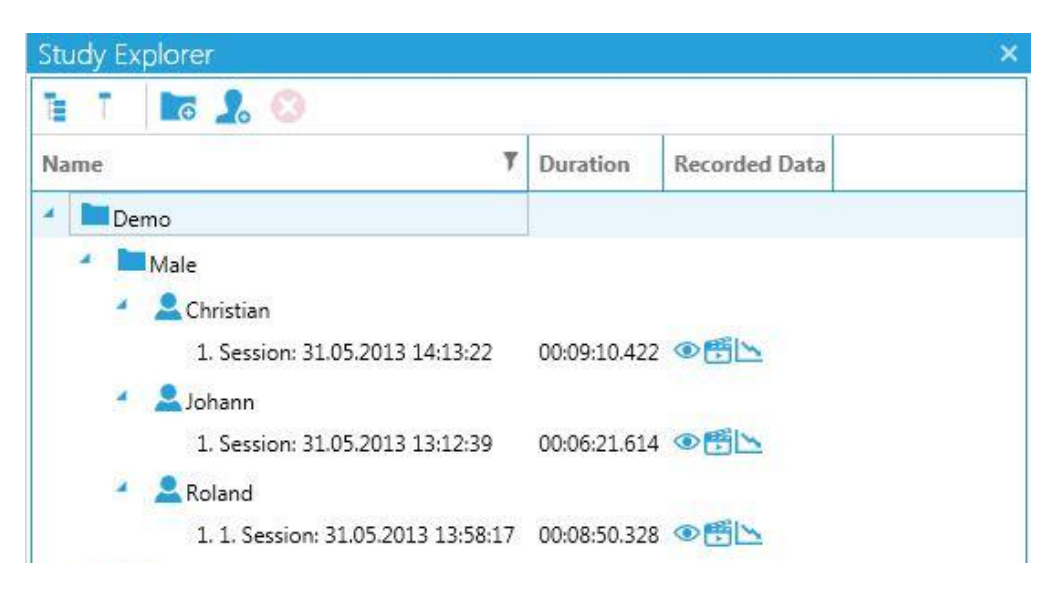

**Abbildung 6: Study Explorer**

## <span id="page-11-0"></span>**4.1.1. Gruppen anlegen**

Um neue Gruppen anlegen zu können, muss ein Ordner in der Studie ausgewählt sein (Studienordner oder beliebiger anderer Gruppenordner). Durch das Klicken des Ordner-Icons in der oberen Taskleiste des Fensters können neue Gruppen gebildet werden. Sie können sowohl Gruppen derselben Ebene erstellen, als auch Gruppen der nächstniedrigeren Ebene erstellen. Der Name sowie die Anordnung der Gruppenordner lassen sich nachträglich flexibel ändern. Durch Klick auf den entsprechenden Ordner, können sie diesen mit dem Mauszeiger in eine andere Ebene bzw. in eine neue Reihenfolge anordnen. Schieben Sie den Ordner dafür an die neue Stelle.

## <span id="page-11-1"></span>**4.1.2. Probanden anlegen**

Um Probanden anzulegen, muss die Studie oder eine Gruppe ausgewählt werden. Durch das Klicken des Probanden-Icons in der oberen Taskleiste können neue Versuchspersonen eingefügt werden. Im Study Explorer erscheint dafür ein Probanden-Symbol und Sie können dem Probanden sofort einen Namen zuordnen. Sie können die Probanden auch nachträglich einer anderen Gruppe zuteilen. Ziehen sie dafür das jeweilige Probandensymbol mit dem Mauszeiger in den dafür vorgesehenen Gruppenordner.

In der Leiste des Study Explorer befinden sich weitere Icons, um die Probandenstruktur verwalten zu können. Über das "Expand All"-Icon können Sie sich alle Ebenen anzeigen lassen. Über das "Collapse *All*"-Icon können Sie sich nur die Hauptordner anzeigen lassen. Sie können erstellte Gruppenordner und Probanden über das "Delete"-Icon löschen. Beachten Sie hierbei, dass Sie beim Entfernen eines Ordners, gleichzeitig alle ihm untergeordneten Gruppenordner und die jeweils zugeordneten Probanden löschen. Eine nachträgliche Wiederherstellung der entfernten Daten ist nicht möglich!

Neben den "*Expand All*" und *Collapse All*"-Icons können sie einzelne Ober- und Unterordner manuell aus- und einklappen. Wie Sie in [Abbildung 6](#page-10-2) sehen können, befindet sich links neben den Gruppenorder-Symbolen kleine Pfeilsymbole. Durch Klick auf den Pfeil werden die Unterkategorien des Ordners ausgeklappt bzw. eingeklappt.

Alternativ dazu stehen Ihnen die bereits vorgestellten Funktionen des "*Study Explorers*" nicht nur durch Klick auf die Icons zur Verfügung, sondern auch durch Rechtsklick auf ein Ordnersymbol. Daraufhin erscheint ein neues Fenster, in dem unter anderem die Aktionen "New Folder" (neuen Ordner erstellen), "*New Subject*" (neuen Probanden erstellen) "*Delete*" (löschen) und "*Rename*" (umbenennen) ausgeführt werden können. Darüber hinaus können Sie neu erstellte Ordner und Versuchspersonen durch Klick auf "*Copy*" kopieren und an eine andere Stelle in Ihrer Probandenstruktur einfügen. Klicken Sie dazu wiederrum mit Rechtsklick auf den ausgewählten Ordner. Sie können nun über "Paste" auswählen, ob Sie den kopierten Ordner oder die kopierte Versuchsperson tatsächlich kopieren ("Copy") – es wird ein Duplikat erstellt, verschieben ("Move") oder verlinken ("Link": es wird ein Link von den ausgewählten Daten erstellt, die Daten sind weiterhin nur einmal vorhanden, Änderungen wirken sich in allen Links aus) wollen.

# <span id="page-12-0"></span>**4.2. Live Views anzeigen**

Die "Live View"-Funktion ermöglicht Ihnen, sich die Daten der konfigurierten Sensoren sofort anzeigen zu lassen. Die jeweiligen Visualisierungen werden durch Klick im "Recording Sensors"-Fenster geöffnet.

Zudem haben Sie die Möglichkeit unter dem Menüpunkt "*Screen Layout*" sich die numerischen Daten aller Sensoren in unterschiedlichen Diagrammen wie z. B. Linien-, Punkt- und Treppendiagramme, Zeigerinstrument-Diagramme, Zustandsdiagramme sowie Wertanzeige darstellen zu lassen. Eine detaillierte Beschreibung, wie für jedes Modul die "Live Views" aktiviert werden können, finden Sie im Kapitel [5.1.1.](#page-26-2)

# <span id="page-12-1"></span>**4.3. Aufnahmequellen konfigurieren**

Zur Vorbereitung einer Blickstudie gehört die Inbetriebnahme und Überprüfung der Funktionsweise des Dikablis Blickerfassungssystems unter den Bedingungen der Versuchsumgebung.

Für die Konfiguration der Aufnahmequellen klicken sie auf den "*Recording Sensors*" Button. In diesem Fenster finden sie sämtliche Konfigurationseinstellungen.

Die Hardware Quellen werden sofort angezeigt, wenn die Hardware angeschlossen wird (vorausgesetzt die Geräte wurden am Rechner korrekt installiert und konfiguriert). Hierzu zählen beispielsweise die Dikablis und Tobii Eye Tracker, PAL Videos, Webcam, Audio, IP Kameras. Die "*Data Stream"* Netzwerkquellen sowie die Verbindung zur Fernsteuerung von Tasks müssen jedoch zuerst konfiguriert werden. Sie können auswählen, welche Quellen aufgezeichnet werden sollen indem Sie die Check Box für die entsprechenden Quellen selektieren.

# <span id="page-12-2"></span>**4.3.1. Dikablis Eye Tracker konfigurieren**

Verbinden Sie den Eye Tracker mit dem D-Lab Rechner. Unter "*Recording Devices*" wird automatisch der Dikablis Eye Tracker aufgelistet, wie in [Abbildung 7](#page-13-0) veranschaulicht. Als nächsten muss das Blickerfassungssystem für die Aufnahme kalibriert werden. Hierfür benutzen Sie den Kalibrierassistent zur automatisierten Kalibrierung. Alternativ können Sie den Eye Tracker auch manuell kalibrieren.

Bevor die Datenaufnahme gestartet wird, muss sichergestellt werden, dass die Kalibrierung des Probanden individuell eingestellt und angepasst wird.

Um das Live-Bild des Eye Trackers zu sehen, öffnen Sie die Dikablis Visualisierung indem Sie auf die "*Dikablis*" Schaltfläche in der "*Visualizations*" Spalte im "*Recording Sensors*" Fenster klicken.

In der Live-Ansicht haben Sie die Möglichkeit, sich nur die Augenkamera, die Feldkamera oder eine überlagerte Ansicht der zwei Videos im Blending Mode anzeigen zu lassen. Diese wählen Sie über die jeweiligen Icons unterhalb des Blickvideos aus. Als nächster Schritt folgt die Kalibrierung.

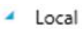

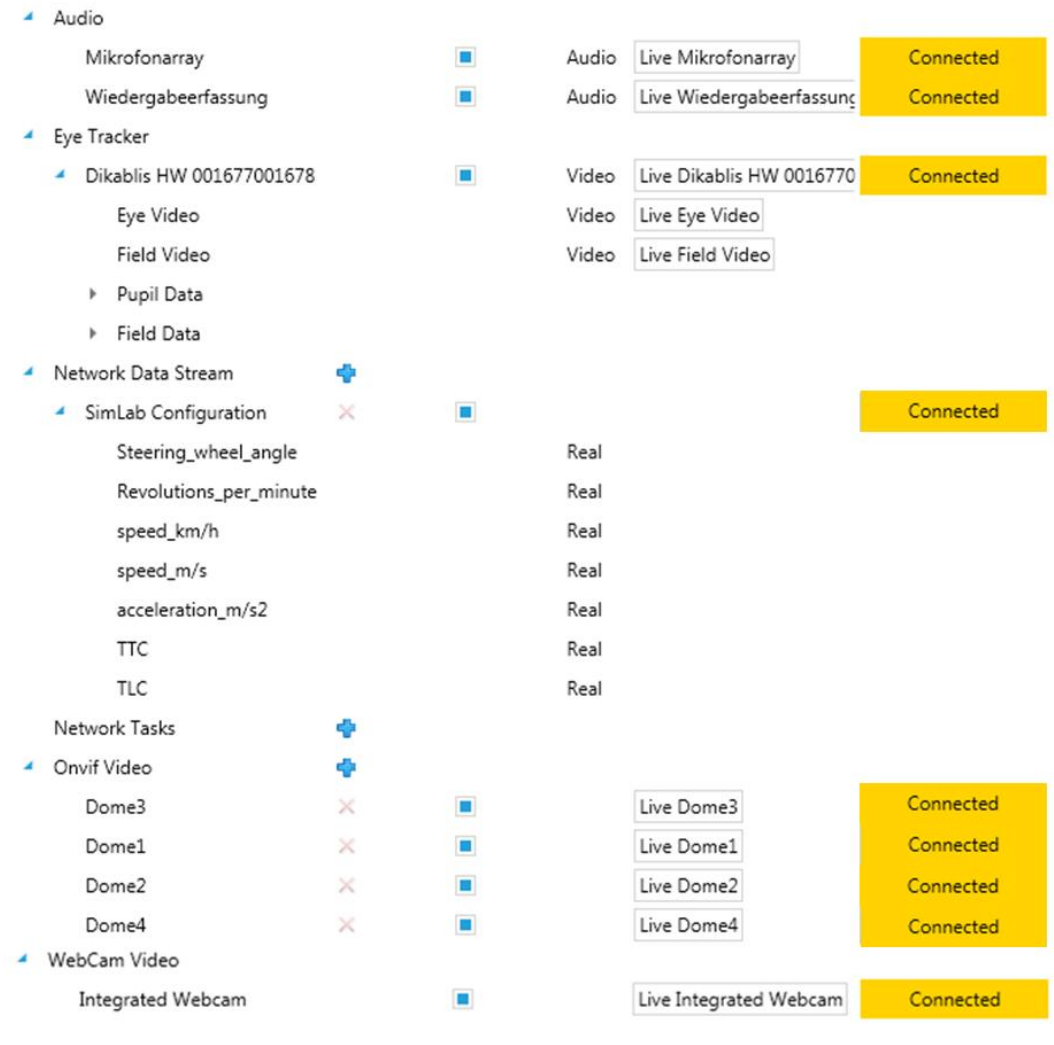

**Abbildung 7: Recording Devices**

# <span id="page-13-1"></span><span id="page-13-0"></span>*4.3.1.1. Mit dem Kalibrierassistent kalibrieren*

Der Kalibrierassistent unterstützt Sie in mehreren Schritten: Einstellung der optimalen Position für die Augenkamera, Einstellung der Parameter für die Pupillenerkennung, Navigation durch den kompletten Kalibrierprozess.

Für eine Kalibrierung mit Hilfe des "Calibration Wizards" gehen Sie wie folgt vor:

- Öffnen Sie die Dikablis Visualisierung, wie in [5.1.1.1](#page-27-0) beschrieben.
- Klicken Sie auf das "Calibration Wizard" Symbol in der rechten oberen Ecke des Visualisierungsfensters. Das Menü wird im gleichen Fenster auf der rechten Seite angezeigt. Nun werden Sie in drei Schritten durch den Kalibriervorgang geführt.
- 1. Anpassen der Augenkamera [\(Abbildung 8\)](#page-14-0)

Im ersten Fenster des Kalibrierassistenten können Sie die Augenkamera anpassen. Die Kamera muss so positioniert werden, dass sich die Pupille in der Mitte des Bildes befindet. Hierzu ist es wichtig, dass der Proband die Haltung für den anschließenden Versuch einnimmt, um die Augenkamera speziell auf diese Begebenheiten einzustellen. Zum Beispiel sollte die Augenkamera das Auge von weiter unten (steilerer Winkel) aufnehmen, wenn der Proband etwas lesen soll, um eine Fehldetektion durch Wimpern zu vermeiden. Sobald die Positionen der Augenkamera eingestellt ist, kann durch Klicken der Pfeiltaste der nächste Schritt des Kalibrierungsassistenten gestartet werden.

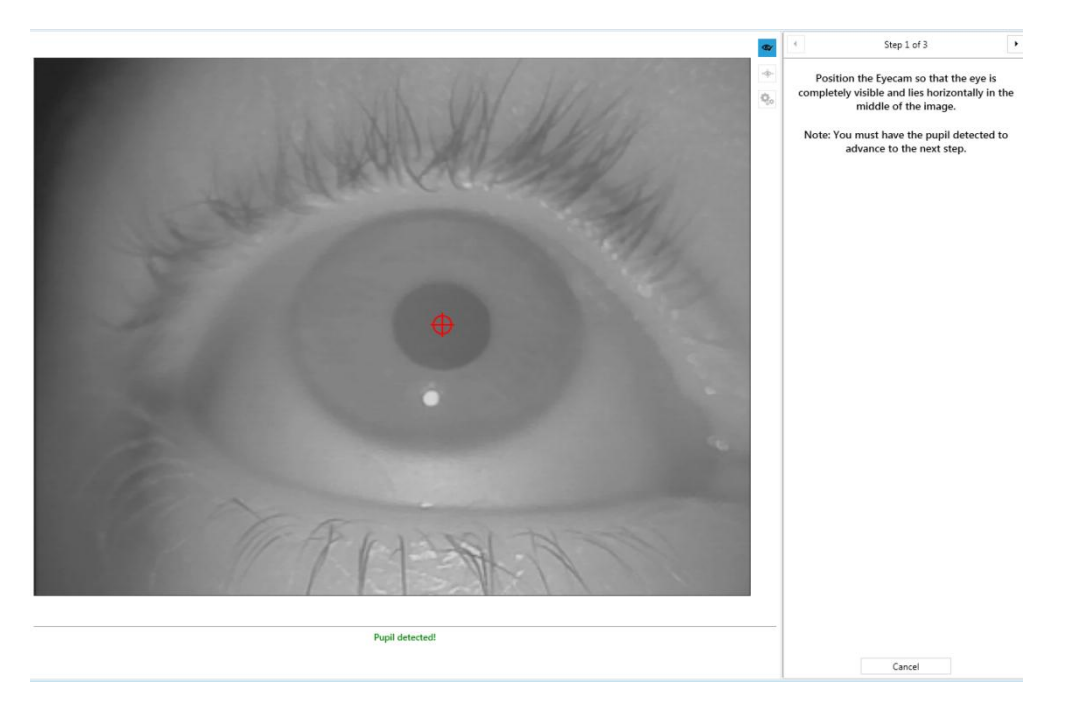

**Abbildung 8: Augenkamera Positionieren**

# <span id="page-14-0"></span>2. Anpassen der Maske [\(Abbildung 9\)](#page-15-0)

In diesem Schritt können Sie den Bereich eingrenzen, in dem sich die Pupille bewegen wird und dementsprechend erkannt werden soll. Diese Funktion ist sehr hilfreich, um bestimmte Bereiche auszublenden, welche die Pupillenerkennung stören, wie etwa dunkler Lidschatten, Makeup oder Brillengläser/-gestell. Nachdem dieser Schritt beendet wurde, gelangen sie über die Pfeiltaste zum nächsten Schritt.

3. Kalibrierung [\(Abbildung 10\)](#page-15-1)

Um die Kalibrierung durchzuführen, muss der Proband nacheinander auf die Eckpunkte eines Viereckes sehen (in jedem Bildquadrant ein Punkt). Während der Proband auf die Punkte blickt, klicken Sie mit ihrer Maustaste auf die zutreffenden Punkte im Bild der Feldkamera. Bei diesem Vorgang ist es sehr wichtig, dass die Versuchsperson den Kopf nicht bewegt und nur mit dem Blick von Punkt zu Punkt wandert. Der Kalibrier-Wizard wird mit "*Finish*" geschlossen. Sollte die Versuchsperson während des Vorgangs den Kopf bewegt haben, hat man mit dem Button "*Restart*" die Möglichkeit, den Kalibriervorgang neu zu starten.

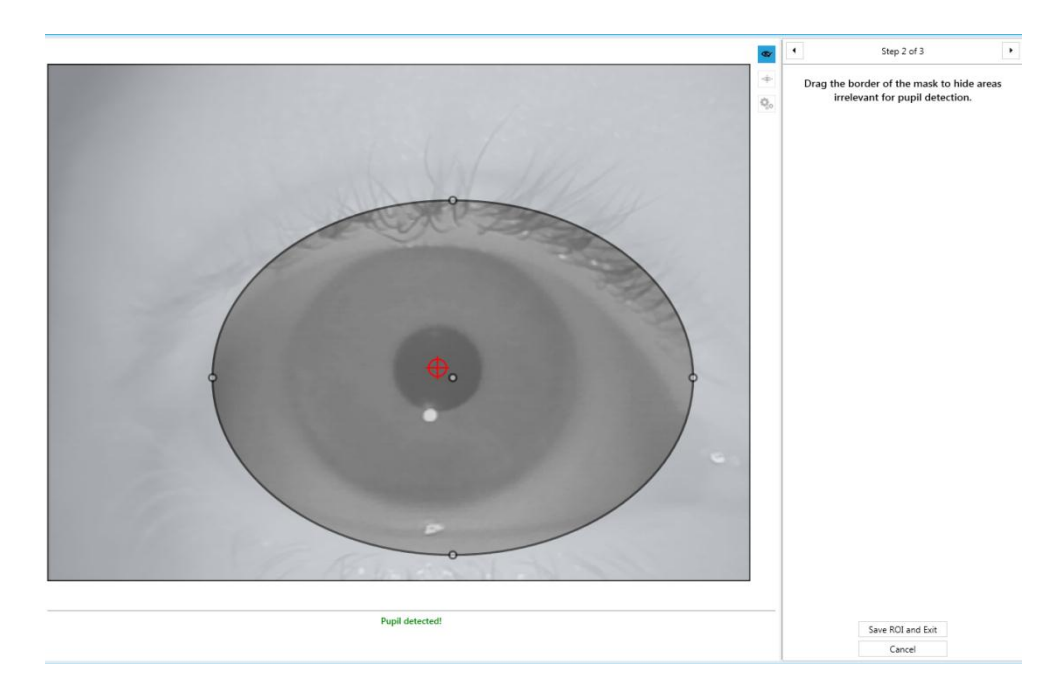

**Abbildung 9: Augenmaske einstellen**

<span id="page-15-0"></span>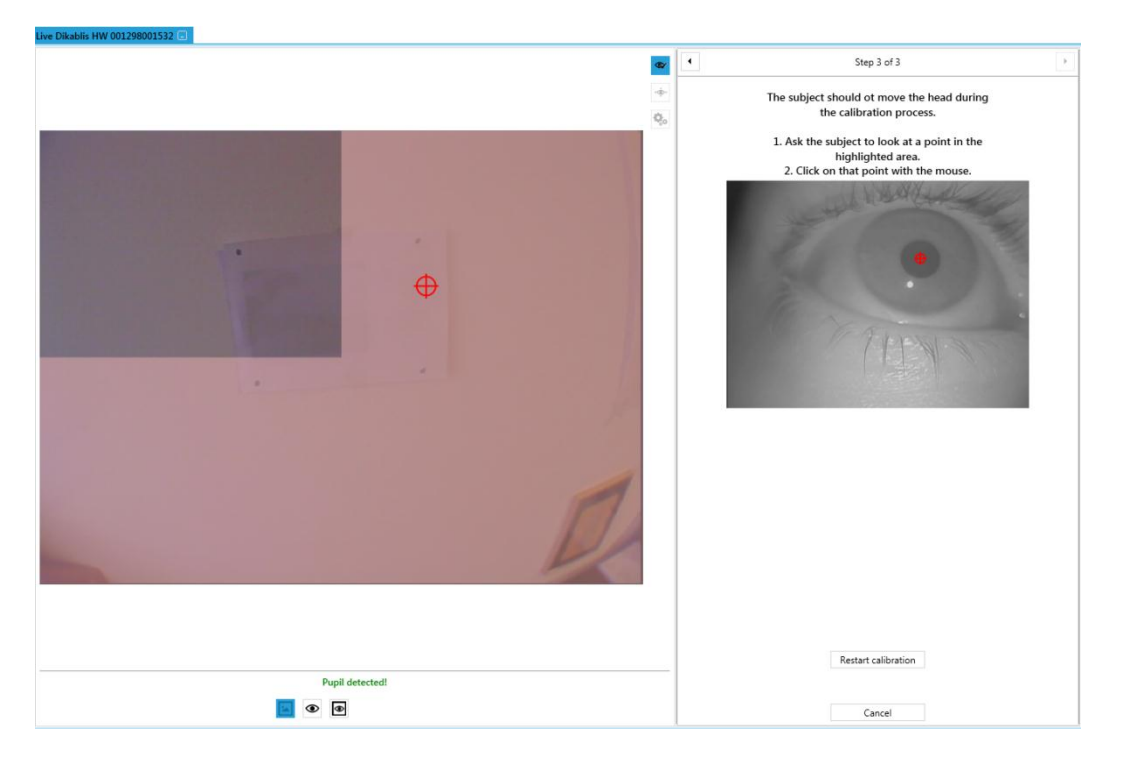

**Abbildung 10: Kalibriervorgang**

# <span id="page-15-2"></span><span id="page-15-1"></span>*4.3.1.2. Manuell Kalibrieren*

Der Eye Tracker kann auch manuell kalibriert bzw. feinjustiert werden. Dies ist in der Regel dann sinnvoll, wenn das Ergebnis des Kalibrierassistenten angepasst werden soll, z. B. weil die Head Unit verrutscht ist.

Um den Eye Tracker manuell zu kalibrieren gehen Sie wie folgt vor:

- 1. Klicken Sie auf das "Manual Calibration"-Symbol in der rechten oberen Ecke des Dikablis Visualisierungsfensters. Das Menü wird im gleichen Fenster auf der rechten Seite angezeigt
- 2. Auf der rechten Seite erscheint nun ein Bedienfeld, mit dem Sie einzelne Parameter der Bedienung verändern können (siehe [Abbildung 11\)](#page-16-0).

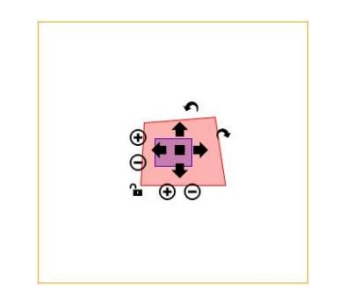

**Abbildung 11: Manuelle Kalibrierung**

# <span id="page-16-0"></span>*Distanzeinstellungen*

Mit den Plus und Minus Icons können Sie die Distanzeinstellungen verändern. Mit Hilfe der Distanzeinstellungen wird der Abstand zwischen Auge und Untersuchungsebene reguliert. Der Abstand zur Untersuchungsebene wirkt sich auf den Skalierungsfaktor des Augenbildes aus. Je näher die Ebene ist, desto stärker wird das Augenbild skaliert. Die getrennte horizontale und vertikale Skalierung ermöglicht eine sehr genaue Kalibrierung.

Mit den Plus und Minus Icons können Sie das Bild der Augenkamera horizontal und vertikal skalieren, indem Sie das jeweilige Symbol klicken. Ist das Symbol des Schlosses zur symmetrischen Skalierung geschlossen, wird das Bild uniform in beide Richtungen skaliert. Andernfalls kann getrennt horizontal und vertikal skaliert werden. Die Veränderung der Skalierung wird durch die Veränderung der Größe des roten Vierecks deutlich.

Das Blickverhalten wird immer auf eine Ebene mit einem konstanten Abstand zum Auge kalibriert. In dieser Ebene ist das System sehr genau. Blickt der Proband auf Objekte, die sich außerhalb dieser Ebene befinden, nimmt die Genauigkeit langsam ab.

# *Positionierungseinstellung*

Mit den dicken Pfeilen können Sie die vertikale und horizontale Position des Fadenkreuzes einstellen. Mit den vier Pfeilen verschieben Sie das Bild der Augenkamera über das Bild der Feldkamera, letzteres bleibt dabei fix (das kleinere Quadrat in der Darstellung). So können Sie eine Feineinstellung vornehmen. Durch Klick auf das schwarze Quadrat mittig zwischen den Pfeilen kann das Augenbild in größeren Schritten verschoben und somit eine Grobeinstellung gemacht werden.

# *Rotationseinstellung*

Durch das Klicken der geschwungenen Pfeile können Sie die Augenrotation anpassen. So kann eine zu schräge Position der Augenkamera (gedachte Linie durch inneren und äußeren Augenrand sollte horizontal verlaufen) oder der gesamten Head Unit auf dem Kopf ausgeglichen werden. Die Rotation erfolgt im oder gegen den Uhrzeigersinn.

Die Änderungen in der Kalibrierung werden durch drücken auf die "*Apply Calibration*" Schaltfläche wirksam. Alle vorgenommenen Anpassungen werden in einer Liste im unteren Fensterbereich angezeigt. Manuelle Korrekturen werden mit "M" gekennzeichnet, Anpassungen mit dem Kalibrierassistenten werden mit "W" markiert.

# <span id="page-17-0"></span>**4.3.2. Tobii Eye-Tracker konfigurieren**

Verbinden Sie den Eye Tracker mit dem D-Lab Rechner. Unter "*Recording Sources*" wird automatisch der Tobii Eye Tracker aufgelistet, wie in [Abbildung 12](#page-17-1) veranschaulicht. Als nächsten muss das Blickerfassungssystem für die Aufnahme kalibriert werden. Hierfür benutzen Sie den Kalibrierassistent zur automatisierten Kalibrierung.

|   |       | <b>Recording Sensors</b>      |   |     |                         |       |                                    |               |             |
|---|-------|-------------------------------|---|-----|-------------------------|-------|------------------------------------|---------------|-------------|
| ħ |       |                               |   |     |                         |       |                                    |               |             |
|   | Name  | ۲                             |   | All | $\overline{\mathbf{v}}$ | Type  | <b>Visualizations</b>              | <b>Status</b> | Description |
| 4 | Local |                               |   |     |                         |       |                                    |               |             |
|   | ٠     | Audio                         |   |     |                         |       |                                    |               |             |
|   |       | Mikrofonarray                 |   | п   |                         | Audio | Live Mikrofonarray                 | Connected     |             |
|   |       | Wiedergabeerfassung           |   | п   |                         | Audio | Live Wiedergabeerfassung Connected |               |             |
|   |       | Network Data Stream           | ÷ |     |                         |       |                                    |               |             |
|   |       | Network Tasks                 | ÷ |     |                         |       |                                    |               |             |
|   | ◢     | Onvif Video                   |   |     |                         |       |                                    |               |             |
|   |       | Dome3                         | × |     |                         |       | Live Dome3                         | Unplugged     |             |
|   |       | Dome2                         | × |     |                         |       | Live Dome2                         | Unplugged     |             |
|   |       | Spider                        | ÷ |     |                         |       |                                    |               |             |
|   | ◢     | Tobii Video                   |   |     |                         |       |                                    |               |             |
|   |       | Tobii X230C-010103111075<br>◢ |   | п   |                         |       |                                    | Connected     |             |
|   |       | Screen Capture                |   |     |                         | Video | Live Screen Capture                |               |             |
|   |       | Integrated Webcam             |   |     |                         | Video | Live Integrated Webcam             |               |             |
|   | ◢     | WebCam Video                  |   |     |                         |       |                                    |               |             |
|   |       | Integrated Webcam             |   | п   |                         |       | Live Integrated Webcam             | Connected     |             |
|   |       |                               |   |     |                         |       |                                    |               |             |

**Abbildung 12: Recording Sensors - Tobii Video**

<span id="page-17-1"></span>Um das Live-Bild des Eye Trackers zu sehen, öffnen Sie die Tobii Visualisierung indem Sie auf die "Live Screen Capture" Schaltfläche in der "Visualizations" Spalte im "Recording Sensors" Fenster klicken.

# **4.3.2.1. Videoquelle konfigurieren**

Klicken Sie im Fenster "Recording Sensors" unter "Tobii Video" mit der rechten Maustaste auf den angeschlossenen Tobii Eye-Tracker und wählen Sie "Configure".

Prinzipiell haben Sie die Möglichkeit, zwischen Monitor, ein oder mehreren externen Kameras oder Monitor in Kombination mit einer oder mehreren externen Kameras als Videoquelle zu wählen (siehe [Abbildung 13\)](#page-18-0).

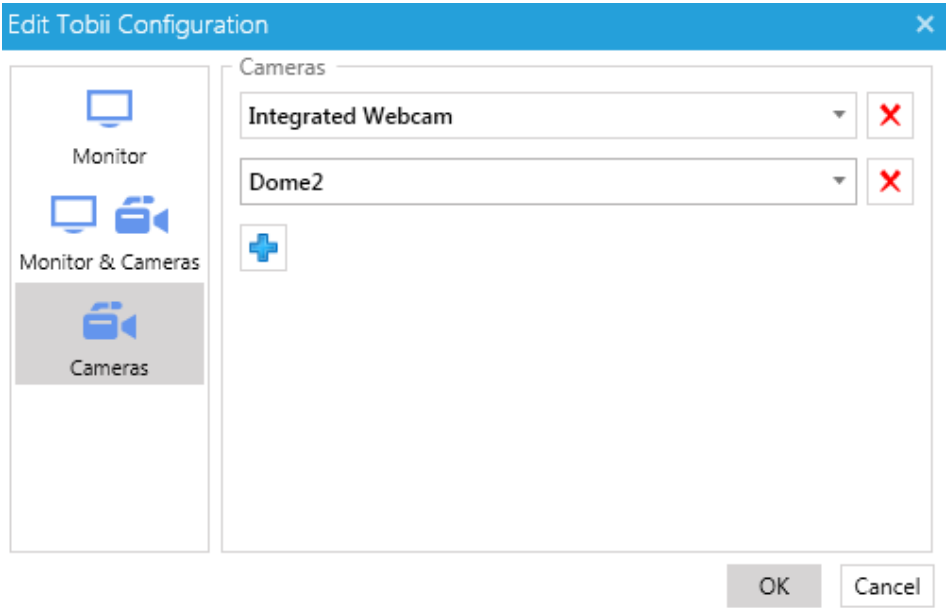

#### **Abbildung 13: Edit Tobii Configuration**

<span id="page-18-0"></span>Wählen Sie das entsprechende Icon im "*Edit Tobii Configuration*" Fenster. Wählen Sie anschließend bei Monitor die zu verwendende Anzeige bzw. bei Cameras das "+" Symbol, um eine externe Kamera als Videoquelle zu nutzen. Um eine weitere Kamera hinzuzufügen, wählen Sie erneut das "+" Symbol.

Jede ausgewählte Videoquelle erscheint daraufhin unter "*Tobii Video*" in den "*Recording Sensors*".

# **4.3.2.2. Monitor als Bildquelle kalibrieren**

Um den Eye-Tracker mit dem Monitor als Videoquelle zu kalibrieren, klicken Sie entweder mit rechts in den "*Recording Sensors*" auf die entsprechende Videoquelle und wählen "*Calibrate*" oder öffnen Sie die "*Live View*" Anzeige der Videoquelle unter "*Recording Sensors*" und klicken Sie auf das Symbol rechts oben in der Ecke.

Folgen Sie den Instruktionen auf dem Bildschirm. Nach Klick auf Start muss ein roter Punkt nach dem anderen angeblickt werden. Wichtig ist hierbei, dass sich der Kopf des Probanden so wenig wie möglich bewegt.

Bestätigen Sie die erfolgreiche Kalibrierung mit einem Klick auf "OK". Sollte die Kalibrierung nicht funktioniert haben, bestätigen Sie mit "OK" und wiederholen Sie den Kalibriervorgang.

## **4.3.2.3. Externe Kameras als Bildquelle kalibrieren**

Öffnen Sie die "*Live View"* Ansicht der zu kalibrierenden Kamera unter "*Recording Sensors*". Für die Kalibrierung ist der Ausdruck des Calibration Sheet notwendig. Sollten Sie dieses noch nicht gedruckt haben, wählen Sie "*Print Calibration Sheet*" in der "*Live View"* Ansicht. Das Calibration Sheet muss während des Kalibriervorgangs komplett zu sehen sein und die aufgedruckten Marker müssen erkannt werden.

Sobald Sie die externe Kamera in ihre endgültige Position gebracht haben, klicken Sie auf "*Calibrate Camera*".

Wählen Sie anschließend "*Calibrate Eye Tracker"*. Folgen Sie den Anweisungen auf dem Bildschirm. Nachdem Sie auf "*Start*" gedrückt haben, muss der Proband den ersten roten Punkt auf dem Calibration Sheet ansehen. Nach jedem Tonsignal muss der Blick zum jeweils nächsten roten Punkt wandern. Wichtig ist hierbei, dass der Proband seinen Kopf so wenig wie möglich bewegt.

Bestätigen Sie die erfolgreiche Kalibrierung mit einem Klick auf "*OK*". Sollte die Kalibrierung nicht funktioniert haben, bestätigen Sie mit "OK" und wiederholen Sie den Kalibriervorgang.

Für die Datenaufnahme kann das Calibration Sheet nun aus dem Bild entfernt werden. Für eine automatisierte Blickzuwendungsauswertung sind jedoch ein oder mehrere Marker im Bild erforderlich.

Die Datenaufnahme, das Erstellen von AOIs und die Blickdatenberechnung erfolgen analog zu einem Dikabis-Eye-Tracker.

# <span id="page-19-0"></span>**4.3.3. Data Stream Verbindung konfigurieren**

Das Data Stream Modul bietet Ihnen die Möglichkeit einen beliebigen Datenstrom synchron zu den restlichen Modulen aufzunehmen. Dabei handelt es sich um Datenpakete die über eine TCP/IP Verbindung empfangen werden. Wie die Verbindung konfiguriert wird bzw. welches Format die Datenpakete haben müssen wird im Folgenden beschrieben.

Zum Verbindungsaufbau für den Empfang der Data Stream Daten ist seitens D-Lab der "*Add Network Data Plugin Configuration*" Dialog auszufüllen. Dieser erscheint indem Sie unter "*Recorded Sensors*" auf das "*Plus*" nach "*Network Data Stream*" klicken (siehe [Abbildung 14\)](#page-20-0). Im geöffneten Dialog (siehe [Abbildung 15\)](#page-20-1) machen Sie bitte folgende Angaben:

- "*Name*": Name der Konfiguration
- "*IP Address*": IP des D-Lab Rechners an dem die Daten geschickt werden
- "*Port*": Portnummer über welche die Verbindung aufgebaut wird
- "*Separator*": Zeichen mit dem die einzelnen Werte im Datenpaket getrennt sind, z. B. TAB
- "*New Line*": Zeichen zur Markierung des Endes des Datenpakets, z. B. ENTER
- "*Decimal Number* Format": Angabe ob Gleitkommazahlen im Datenpaket mit Punkt oder Komma geschrieben sind
- "*Kanaldefiniton*": Fügen Sie über New Datenkanäle die über die Verbindung geschickt werden, z. B. Geschwindigkeit, Lenkwinkel, etc. Beachten Sie, dass die Reihenfolge der Definition gleich der Reihenfolge sein muss in der die Werte gesendet werden, gleiches gilt

für die Anzahl der Kanäle. Sie können die Reihenfolge ändern indem Sie die konfigurierten Kanäle durch Drag&Drop im Preview Fenster verschieben.

Eine Konfiguration kann abgespeichert ("Save")und bei Bedarf geladen werden ("Load"). Sobald D-Lab gestartet wird, wartet die Anwendung auf eine Verbindungsanfrage. Sobald sich der Sender der Daten anmeldet, ändert sich der Status von "Awaiting Connection" auf "Connected" (siehe Abbildung [17\)](#page-20-2).

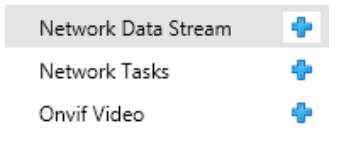

**Abbildung 14: Network Data Stream**

<span id="page-20-0"></span>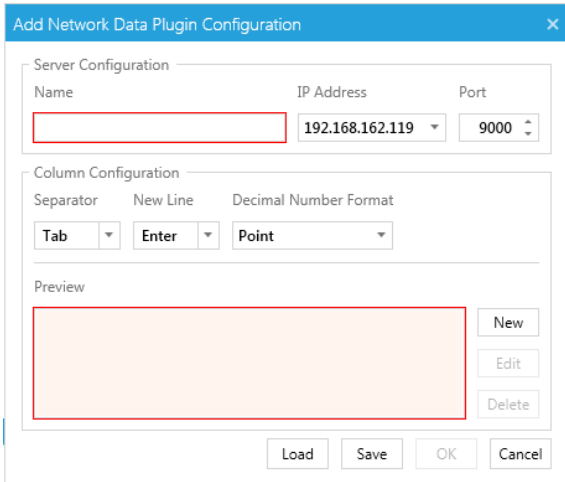

**Abbildung 15: Add Network Data Plugin Configuration**

<span id="page-20-1"></span>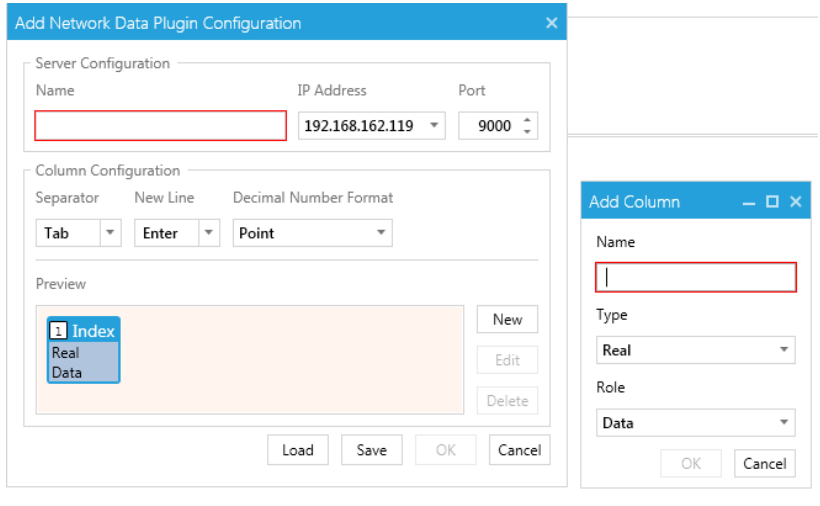

**Abbildung 16: Add Column**

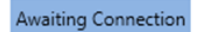

Connected

<span id="page-20-2"></span>**Abbildung 17: Awaiting Connection – Connected**

# <span id="page-21-0"></span>**4.3.4. Network Tasks konfigurieren**

D-Lab bietet Ihnen die Möglichkeit Tasks ferngesteuert zu markieren. Damit kann zum Beispiel erreicht werden, dass man aus der Simulation ein Ereignis auslöst und an D-Lab schickt, wo dieses den entsprechenden Task markiert. Dies geschieht ebenfalls über eine TCP/IP Verbindung über einen benutzerdefinierten Port.

Um einen Network Task zu erzeugen drücken Sie im "Recording Sources" Fenster das "Plus" nach *"Network Tasks".* Im sich öffnenden Dialog "*Add Network Tasks Configuration*" geben Sie einen Namen für die Konfiguration ein sowie die IP des D-Lab Rechners und den Port zum Verbindungsaufbau. Sobald eine Verbindung besteht wird dies über den Status angezeigt.

## **4.3.4.1. Tasks übers Netzwerk auslösen**

Um Tasks netzwerkgesteuert zu markieren muss auf Senderseite folgendes Format eingehalten werden:

- Zur Markierung eines Tasks schicken Sie über die konfigurierte Verbindung den Netzwerknamen des Tasks (Network Name), wie bei der Definition der Task im "Task *Definition*" Fenster angegeben (siehe Kapitel [4.4](#page-23-0)), terminiert mit einem '\0' Zeichen. Beispiel: <task network name>\0
- Sie können auch mehrere Tasks auf einmal aktivieren, dafür schalten Sie mehrere Netzwerknamen hintereinander. Beispiel: <task1 network name>\0<task2 network name>\0
- Für Intervalltasks wird das erste vorkommende eines Netzwerknamens als Start interpretiert, das folgende als Ende, usw.

## <span id="page-21-1"></span>**4.3.5. Videos konfigurieren**

Der erste Schritt zur Aufnahme von Videodaten ist die Inbetriebnahme der Hardware. Bauen Sie Ihr Kamerasystem auf und überprüfen Sie seine Funktionsweise. Positionieren Sie die Kameras so, dass die relevanten Bereiche abgedeckt sind. Wird die Videoaufzeichnung mit einer Webcam durchgeführt, ist in der Regel keine Konfiguration notwendig. Eine Konfiguration ist nur bei Verwendung von IP oder PAL Kameras nötig.

# **4.3.5.1. PAL Kameras über integrierten Grabber (für Workstations, z. B. Falcon Grabberkarten)**

Sobald die Treiber für die integrierte Grabberkarte installiert sind, werden die Videokanäle automatisch im "*Recording Devices*" Fenster angezeigt. Es ist keine weitere Konfiguration erforderlich.

# **4.3.5.2. PAL Kameras mit USB Grabber (für Workstations und Laptops, z. B. Axis Q7404 Grabber)**

Die PAL Kameras werden in der Regel über einen Quad-Splitter betrieben und besitzen die Adressen 192.168.0.90 bis 192.168.0.93. Dies kann über die separat enthaltene Software "Axis Camera Management" des Kameraherstellers geändert werden.

Um eine PAL Kamera einzurichten, nutzen Sie bitte die ONVIF Schnittstelle in D-Lab3. Das genaue Vorgehen ist im folgenden Kapitel beschrieben.

# **4.3.5.3. Netzwerkkameras (Axis)**

Netzwerkkameras werden über einen Switch mit dem D-Lab Rechner verbunden. Über die separat enthaltene Software "Axis Camera Management" können die IP Adressen der Kameras manuell angepasst werden. Vorkonfiguriert sind bereits folgende Adressen: 192.168.0.90, 192.168.0.91., etc., abhängig von der Anzahl der Kameras.

Um eine PAL oder Netzwerkkamera einzurichten, nutzen Sie bitte die ONVIF Schnittstelle im "Recording Devices" Fenster. Das "Plus" öffnet den entsprechenden Dialog (sieh[e Abbildung 18\)](#page-22-0).

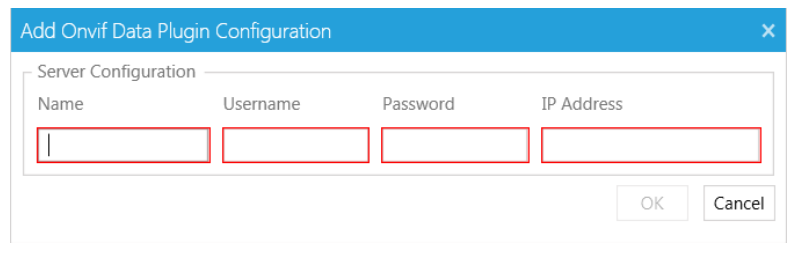

**Abbildung 18: ONVIF Einstellungen**

<span id="page-22-0"></span>Der Benutzername und das Passwort sind jeweils auf "root" voreingestellt. Bitte verändern Sie diese Einstellung nicht. Jede Kamera muss in diesem Dialog konfiguriert und über die IP Adresse aufgerufen werden (siehe [Abbildung 19\)](#page-22-1).

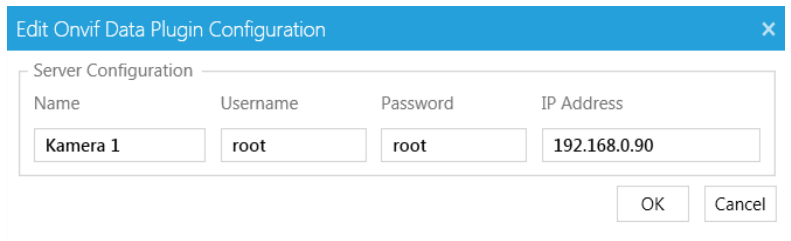

**Abbildung 19: ONVIF Configuration**

<span id="page-22-1"></span>Bestätigen Sie den Dialog über den "*OK*" Button. Die konfigurierte Kamera wird anschließend im "*Recording Devices"* Fenster aufgelistet. Nach einigen Sekunden wechselt der Status der Kamera zu "*Connected*". Die Kamera ist nun aufnahmebereit. Durch Klicken auf den Visualisierungsbutton wird das Kamerabild ein-/ausgeblendet (siehe [Abbildung 20\)](#page-23-1).

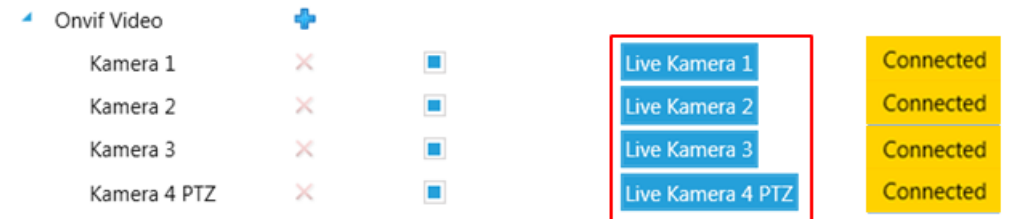

#### **Abbildung 20: Konfigurationstatus Connected**

<span id="page-23-1"></span>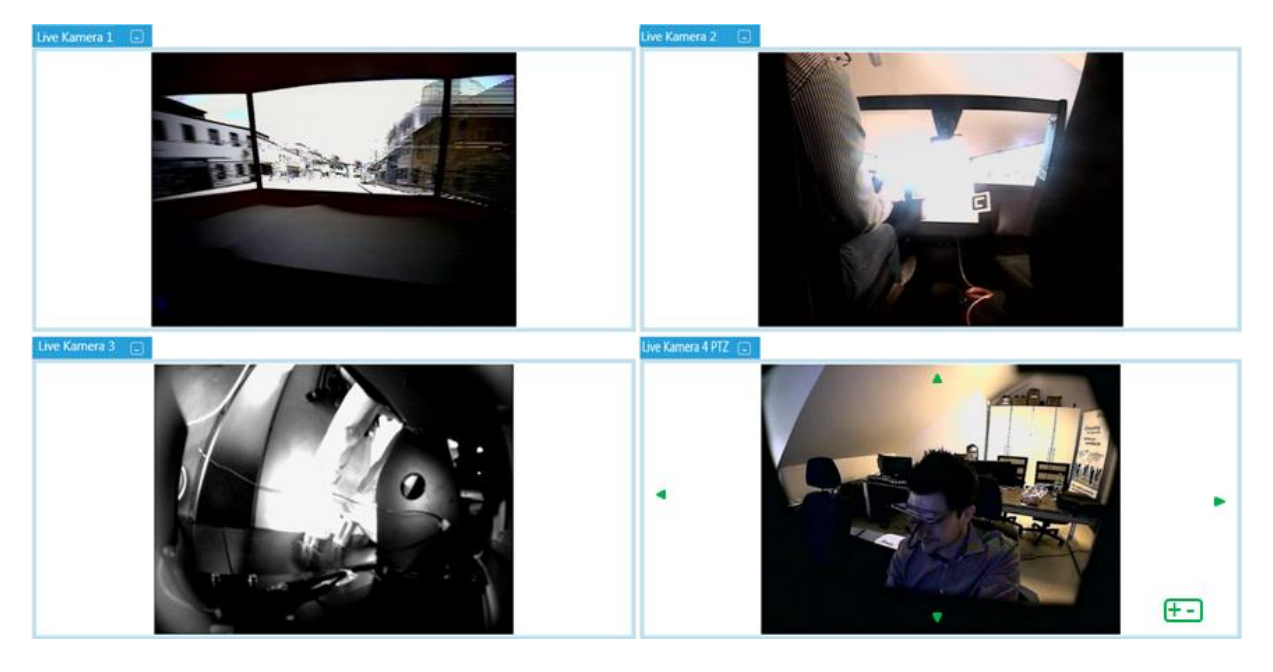

**Abbildung 21: Visualisierung Kameras**

<span id="page-23-2"></span>Verfügen Sie über eine PTZ (Pan-Tilt-Zoom) Kamera, so bietet D-Lab Ihnen die Möglichkeit diese direkt über die Software zu steuern. Zum Bewegen der Kamera in x und y Richtung nutzen Sie die Pfeile. Für den Zoom das +/- Symbol (siehe [Abbildung 21\)](#page-23-2).

# <span id="page-23-0"></span>**4.4. Versuchsplan erstellen**

Ein weiterer Schritt zur Planung einer Verhaltensstudie ist die Erstellung eines Versuchsplans. Auch hierfür gibt es in D-Lab eine geeignete Funktion, mit der ein Versuchsplan einfach erstellt werden kann. Ein Versuchsplan ist eine Anleitung zur inhaltlichen Durchführung der Studie. Der Plan enthält alle Versuchsteile bzw. alle durchzuführenden Aufgaben (Tasks) und ist konform zur ISO/TS 15007-2 Norm. D-Lab bietet Ihnen somit die Möglichkeit Blick- und allgemeine Verhaltensstudien normkonform zu planen. Hierfür steht Ihnen die "Task Definition" Funktionalität zur Verfügung (siehe [Abbildung 22\)](#page-24-0).

Die Durchführung einer Studie anhand eines vorab definierten Versuchsplans ist nicht zwingend notwendig und stark abhängig vom Anwendungsbereich. Der Mehrwert einer Studiendurchführung anhand eines Versuchsplans ist die Möglichkeit Tasks während der Datenaufnahme zu markieren. Anhand dieser Struktur können die Daten anschließend in D-Lab taskbasiert ausgewertet werden.

Um einen neuen Versuchsplan zu erstellen, gehen Sie bitte wie folgt vor:

- 1. Wechseln Sie im "*Plan*" Modul zum "*Study Design*" Reiter und wählen Sie dort den Button "*Task Definitions*" aus.
- 2. Um ein Intervalltask zu erzeugen, klicken Sie im "*Task Definitions*" Fenster auf das Symbol "*New Interval*". Um ein Single Task zu definieren, wählen Sie die "*New Single*" Schaltfläche in der Toolbar des Fensters aus.
- 3. Der entsprechende Task wird erstellt. Der Eintrag ist editierbar und Sie können einen beliebigen Namen für den ersten Task des Plans eintragen. Drücken Sie die Enter-Taste um den Editiervorgang zu beenden.

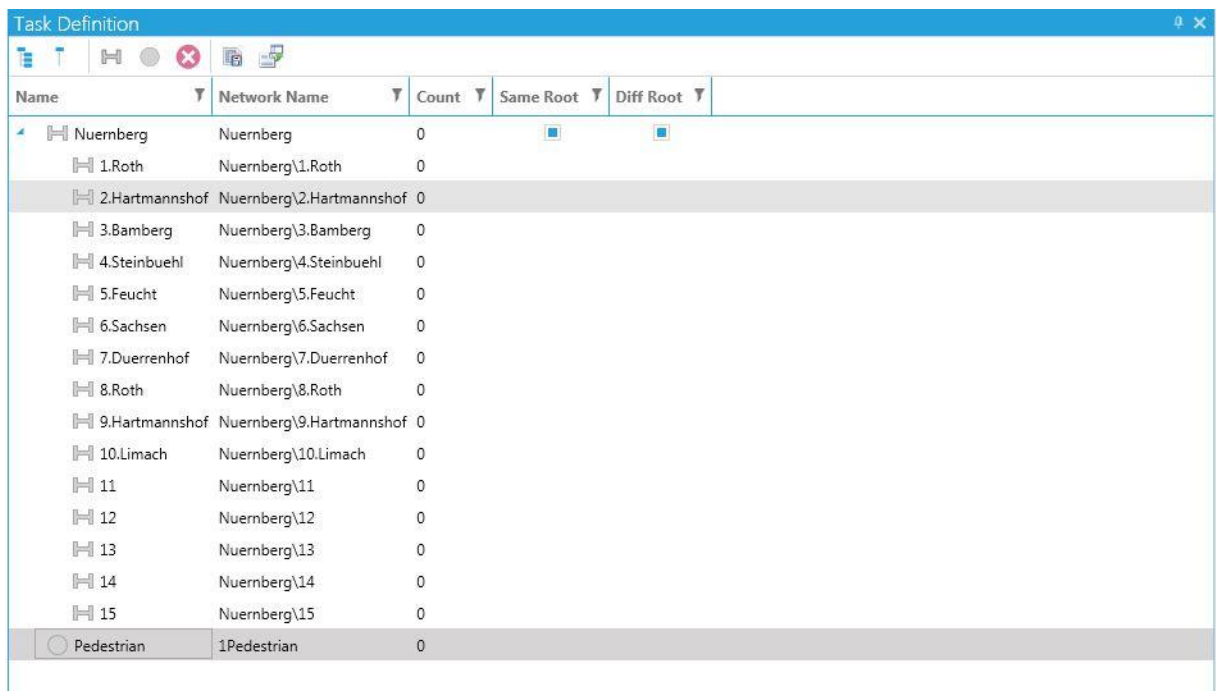

#### **Abbildung 22: Task Definition Fenster**

<span id="page-24-0"></span>Sie haben die Möglichkeit Tasks auf vier Ebenen zu definieren. Um einen Untertask zu definieren, wählen Sie den Task der höheren Ebene aus und gehen wie oben beschrieben vor.

Tasks können kopiert, verschoben und editiert werden. Dafür nutzen Sie die im Kontext Menü (Rechtsklick auf den Task) angebotenen Funktionen.

Um Tasks ferngesteuert zu markieren geben Sie für jeden Task einen eindeutigen Netzwerknamen ein (Spalte "Network Name" im "Task Definition" Fenster). Der Netzwerkname ist Default mäßig der Pfad des Tasks im Taskbaum, kann aber benutzerdefiniert angepasst werden. Tasks können nur während der Aufnahme aktiviert werden.

Der Versuchsplan kann über die "Save" und "Load" Buttons in der Toolbar des Fensters gespeichert und in anderen Projekten importiert werden.

Mit den Kontrollkästchen in den "*Same Root*" und "*Diff Root*" Spalten können Sie folgende Funktionalitäten aktivieren:

- 1. "*Same Root*": Innerhalb einer Taskgruppe (alle Untertasks eines Tasks der ersten Ebene), wenn ein neuer Task aktiviert wurde, wird der bereits aktive Task automatisch deaktiviert. Dies erleichtert dem Versuchsleiter die Markierung der Tasks über das "Task Triggering" Fenster während der Versuchsdurchführung.
- 2. "*Diff Root*": Wenn ein Task einer anderen Taskgruppe als die gerade aktive markiert wird, dann werden alle aktiven Tasks dieser Taskgruppe automatisch deaktiviert.

Die Benutzung dieser Regeln ist studienabhängig und kann vom Benutzer ggf. deaktiviert werden.

# <span id="page-26-0"></span>**5. MEASURE – Studiendaten aufzeichnen**

Nachdem alle Vorkehrungen getroffen wurden, kann die Studie starten. D-Lab ermöglicht Ihnen die synchrone Datenaufnahme aller Module. Sie haben während der Aufnahme jederzeit die Kontrolle über die Daten durch live Views der Datenströme. Zudem können Tasks und Ereignisse markiert werden. Diese Markierungen werden in den aufgenommenen Daten festgehalten und können später zur Auswertung herangezogen werden. Sie haben darüber hinaus die Möglichkeit während einer Aufnahme das Layout zu verändern. Sie können neue Funktionen öffnen und konfigurieren. Ausgewählte Diagramme oder Videos können je nach Nutzen aktiviert und Kommentare während der Aufnahme hinzugefügt werden.

# <span id="page-26-1"></span>**5.1. Daten aufzeichnen**

Um eine Datenaufnahme zu beginnen, gehen Sie wie folgt vor:

- 1. Falls Sie noch keine Studie geöffnet haben, öffnen Sie diese wie unter Punkt [2.1.2](#page-5-3) beschrieben.
- 2. Wechseln Sie zum Reiter "Data Recording" und wählen Sie eine Versuchsperson aus dem "*Study Explorer*" aus oder legen eine neue Versuchsperson an (siehe Punkt [4.1.2\)](#page-11-1). Beachten Sie hierbei, dass der "*Study Explorer*" unter "*Study Design*" ausgewählt ist, damit das Fenster sichtbar ist.
- 3. Klicken Sie auf das "*Record*"-Symbol, das sich im Reiter "*Data Recording*" links oben befindet (siehe [Abbildung 23](#page-26-3)). Darauf hin öffnet sich ein neues Fenster ("*Data Session Recording*"), das den Startzeitpunkt der Aufnahme und die Aufnahmedauer anzeigt. Über den "Stop"-Button können Sie die Aufnahme stoppen. Das "*Data Session Recording*" Fenster wird daraufhin geschlossen. Es entsteht eine neue "*Data Session*" für diesen Probanden. Sie können eine weitere Aufnahme in der bereits angelegten Versuchsperson starten (gehen Sie dabei wie in Punkt 2 vor), oder eine neue Versuchsperson bzw. Studie für eine weitere Aufnahme auswählen.

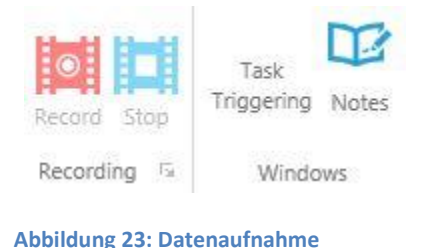

#### <span id="page-26-3"></span><span id="page-26-2"></span>**5.1.1. Live Views konfigurieren**

Während der Datenaufnahme haben Sie die Möglichkeit alle Daten live zu verfolgen und ggf. zu optimieren. Zur Visualisierung der Daten gehen Sie wie folgt vor:

Öffnen Sie im Reiter "Study Design" das Fenster "Recording Devices". Daraufhin öffnet sich ein Fenster, in dem Sie alle angeschlossenen Geräte bzw. konfigurierten Verbindungen sehen (siehe [Abbildung 24\)](#page-27-1). Bitte stellen Sie sicher, dass die aufzuzeichnenden Quellen aktiviert sind! Dafür müssen Sie das Kästchen neben der entsprechenden Datenquelle durch Anklicken aktivieren.

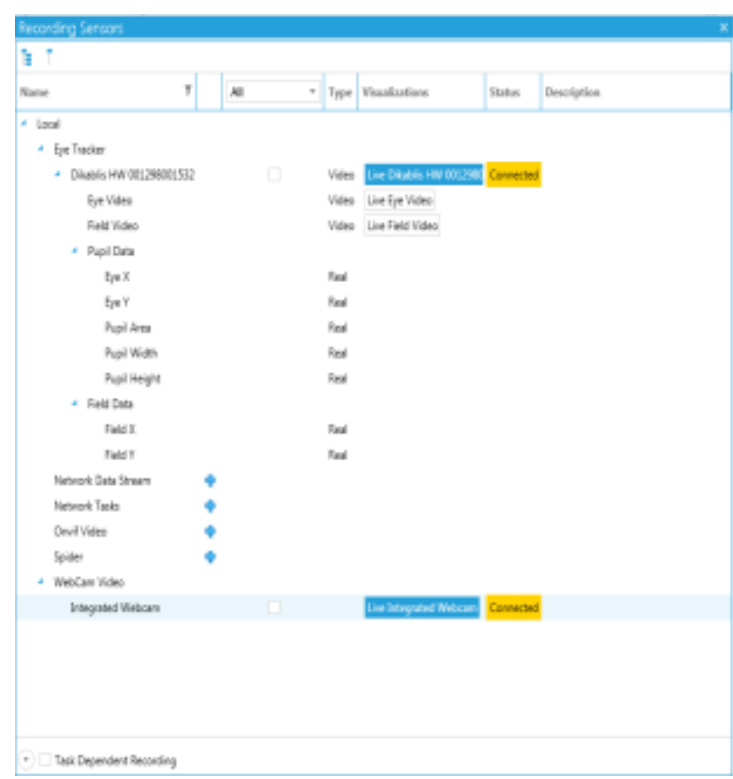

**Abbildung 24: Recording Sensors Fenster**

# <span id="page-27-1"></span><span id="page-27-0"></span>*5.1.1.1. Eye Tracking Live View*

Um das Blickverhalten eines Eye Trackers in Echtzeit mit zu verfolgen, öffnen Sie die Blickvisualisierung indem Sie im "Recorded Sensors" Fenster auf den Button in der "Visualization" Spalte des jeweiligen Eye Trackers klicken. Alternativ öffnen Sie eine leere Blickvisualisierung in der "*Screen Layout*" Lasche und ziehen die Blickdatenquelle in die Visualisierung hinein. Details zum Inhalt des Visualisierungsfensters finden Sie im Kapitel [6.6.1.](#page-52-0)

# *5.1.1.2. Video Live View*

Um ein aufgezeichnetes Video ich Echtzeit mit zu verfolgen, öffnen Sie die Videovisualisierung indem Sie im "*Recorded Sensors*" Fenster auf den Button in der "*Visualization*" Spalte des jeweiligen Videos klicken. Alternativ öffnen Sie eine leere Videovisualisierung in der "Screen Layout" Lasche und ziehen die Videoquelle in die Visualisierung rein.

## *5.1.1.3. Audio Live View*

Um das Amplitudendiagramm einer aufgezeichneten Audioquelle zu öffnen, klicken Sie im "*Recording Sensors"* Fenster auf den Visualisierungsbutton der entsprechenden Audioquelle oder öffnen Sie eine leere Audio Visualisierung und ziehen dann die Quelle in das Visualisierungsfenster.

## *5.1.1.4. Data Stream Live View*

Um Datenströme während der Aufnahme zu visualisieren, öffnen Sie ein leeres Visualisierungsfenster (siehe nachstehende Diagrammdarstellungen in [Abbildung 25\)](#page-28-0) und ziehen Sie die entsprechenden Datenströme aus dem "Recording Sensors" Fenster in die Visualisierung rein. Je nachdem um welchen Diagrammtypen es sich handelt, können ein oder mehrere Datenkanäle in einem Diagramm visualisiert werden.

Zur Visualisierung von numerischen Daten stehen Ihnen in der "*Screen Layout*" Lasche folgende Darstellungsmöglichkeiten zur Verfügung:

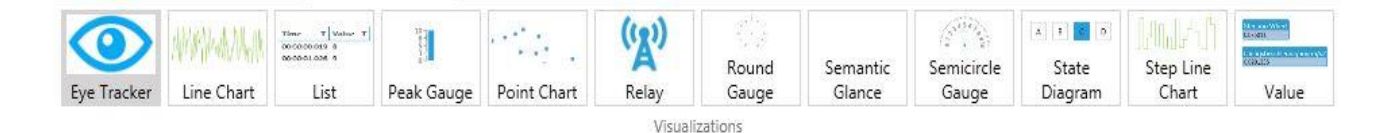

#### <span id="page-28-0"></span>**Abbildung 25: Visualisierungsmöglichkeiten**

## *Eye Tracker*

Hier haben Sie die Möglichkeit sich ein Eye Tracking Video darstellen zu lassen mit dem Ziel unterschiedliche Visualisierungen wie z.B. Heat Map, Gaze Path, Shadow Map oder Bee Swarm zu konfigurieren. Ziehen Sie hierzu die Datenquelle in das Fenster. In der Liste werden Ihnen die entsprechenden Blickdaten angezeigt (siehe dazu Abschnitt [6.6.1](#page-52-0) [Spezielle Visualisierungen für](#page-52-0)  [Blickdaten\)](#page-52-0)

## *Line Chart, Point Chart, Step Line Chart*

Hier haben Sie die Möglichkeit Ihre Daten als Linien-, Punkt- oder Treppendiagramm darzustellen. Ziehen Sie hierzu die Datenquelle in das Fenster. Sie können den Sekundenabstand in der Darstellung unter Settings verändern. Zudem können Sie die Auto Limits, Minimal- und Maximalwerte der Achsen, Farbe und Achsenposition festlegen.

#### *List*

Hier haben Sie die Möglichkeit Ihre Daten in einer Liste darzustellen. Ziehen Sie hierzu die Datenquelle in das Fenster. Hier werden Ihnen die Zeit und der entsprechende Datenwert angezeigt.

#### *Peak Gauge*

Hier haben Sie die Möglichkeit Ihre Daten in einer Skala anzeigen zu lassen. Ziehen Sie hierzu die Datenquelle in das Fenster. Unter Settings können Sie die Werte mit Dezimalstellen anzeigen lassen. Zudem können Sie den Minimal- und Maximalwert sowie die Abstände festlegen.

# *Round Gauge, Semicircle Gauge*

Hiermit haben Sie die Möglichkeit die Daten in einem Instrumentanzeige-Diagramm zu visualisieren. Ziehen Sie hierzu die Datenquelle in das Fenster. Unter Settings können Sie die Werte mit Dezimalstellen anzeigen lassen. Zudem können Sie den Minimal- und Maximalwert sowie die Abstände festlegen.

# *State Diagramm*

Hier haben Sie die Möglichkeit Ihre Daten in einem Zustandsdiagramm zu visualisieren. Ziehen Sie hierzu die Datenquelle in das Fenster. Unter Settings können Sie die Anzahl der Zustände festlegen (z.B. Anzahl der Spuren, Blinker An/Aus) die während des Versuchs genutzt werden können und definieren was angezeigt werden soll wenn der entsprechende Datenwert aktiv ist.

# *Value*

Hier haben Sie die Möglichkeit Ihre Daten als Wert zu visualisieren. Ziehen Sie hierzu die Datenquelle in das Fenster.

# *Take Snapshot*

Mit dieser Funktion können Sie einen Screenshot von dem Arbeitsbereich erstellen. Wenn Sie das Symbol klicken, erscheint ein Fenster, bei dem Sie auf "*Ok*" klicken, um den Screenshot zu erstellen. Nach Bestätigung der "*Ok*"-Taste erscheint ein Fenster, in dem Sie den Speicherpfad auswählen können.

# *Record Workspace*

Mit dieser Funktionalität können Sie einen Film des gesamten Visualisierungsbereichs erstellen. Dazu konfigurieren Sie die gewünschten Diagramme und Visualisierungen und spielen Sie die Daten im Player ab. Drücken Sie auf die "Record Workspace" Funktion um die Aufnahme zu starten. Der Visualisierungsbereich wird aufgezeichnet. Um die Aufnahme zu stoppen drücken Sie auf die "*Stop*" Taste. Es wird ein Video in mp4 Format gespeichert, welches Sie für Präsentationszwecke benutzen können.

# <span id="page-29-0"></span>**5.1.2. Dikablis Kalibrierung während der Aufnahme**

Während der Datenaufnahme haben Sie die Möglichkeit Ihre Datenströme live zu verfolgen und zu optimieren. Gehen Sie dazu wie in Kapitel [4.3.1](#page-12-2) vor, um die Kalibrierung zu optimieren. Sie können sowohl den Wizard, als auch die manuelle Kalibrierung nutzen.

## <span id="page-30-0"></span>**5.1.3. Tasks markieren**

Um Tasks während der Aufnahme zu triggern, müssen diese bereits angelegt sein (siehe Kapitel [4.4\)](#page-23-0). Danach gehen Sie wie folgt vor:

- 1. Klicken Sie auf "*Task Triggering*" im Reiter "*Data Recording*". Darauf hin öffnet sich ein neues Fenster. In diesem Fenster werden die angelegten Aufgaben (Single oder Intervall-Trigger) als Schaltflächen angezeigt. Dabei haben die Single-Trigger-Schalfläche im Gegensatz zu den Intervall-Trigger-Schaltflächen leicht abgerundete Ecken. Diese sind nicht aktiv (ausgegraut), solange die Aufnahme nicht gestartet wird.
- 2. Sobald die Aufnahme gestartet wurde, wechseln die Schaltflächen ihre Farbe zu blau und können angeklickt werden. Mit einem Klick auf die Schaltfläche wird die Aufgabe getriggert (Schalfläche ändert ihre Farbe zu dunkelblau). Wurde ein Trigger bereits genutzt, ändert dieser seine Farbe zu hellblau, so dass man eine Orientierung erhält, ob eine Aufgabe bereits getriggert wurde (siehe [Abbildung 26\)](#page-30-2).

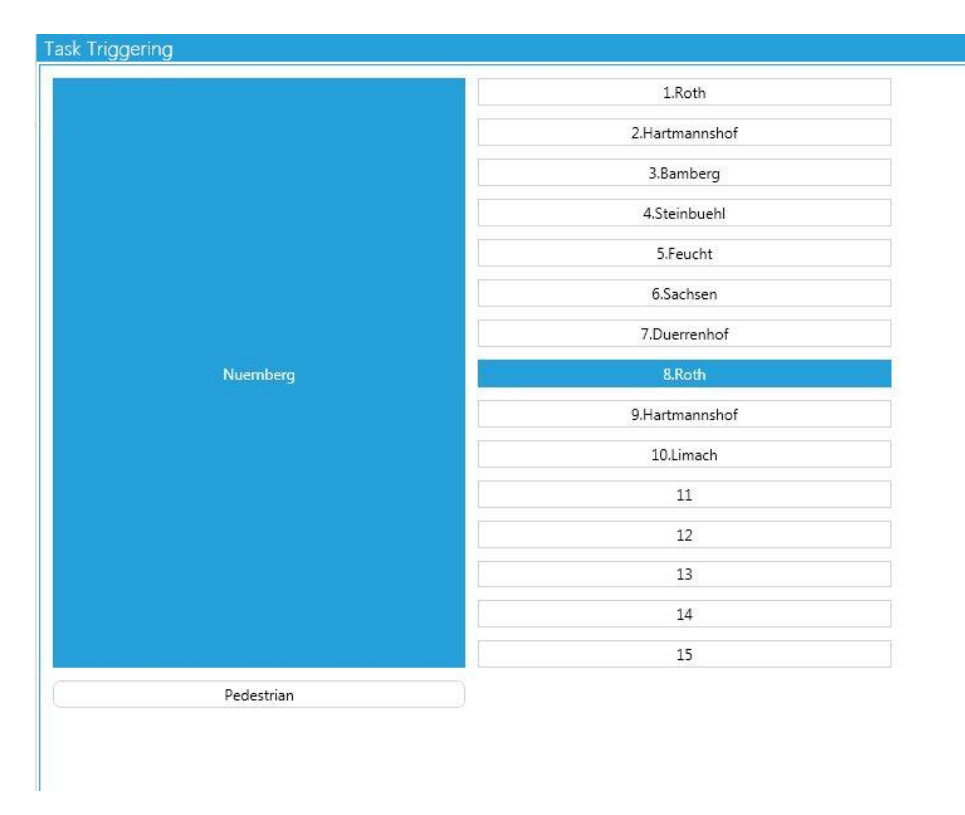

**Abbildung 26: Task Triggering Fenster**

## <span id="page-30-2"></span>**5.1.4. Kommentare hinzufügen**

<span id="page-30-1"></span>Um Anmerkungen während der Aufnahme in Echtzeit festzuhalten, gehen Sie wie folgt vor:

1. Klicken Sie auf "Notes" im Reiter "Data Recording". Darauf hin öffnet sich ein neues Fenster (siehe [Abbildung 27\)](#page-31-0). Sie haben nun die Möglichkeit Auffälligkeiten und Kommentare festzuhalten. Dazu schreiben Sie in das leere Textfeld ihre Anmerkungen. Um diese komplett zu löschen, klicken Sie auf das X-Symbol rechts neben dem Textfeld. Durch das Drücken der Enter-Taste oder das Klicken auf das "Plus"-Symbol fügen Sie eine Anmerkung hinzu. Diese erscheint mit Zeitstempel in der Liste unterhalb des Textfeldes. Für jeden Kommentar wird der Zeitpunkt gespeichert zu dem der Benutzer anfängt den Kommentar zu schreiben.

- 2. Um eine bereits eingegebene Anmerkung zu editieren, klicken Sie auf die entsprechende Anmerkung und wählen diese aus. Durch Doppelklick auf den Text oder durch Klick auf das "*Stift*"-Symbol erscheint die Anmerkung wieder im Textfeld und kann dort geändert werden.
- 3. Um bereits eingegebene Anmerkungen zu löschen, klicken Sie auf die entsprechende Anmerkung und wählen diese aus. Daraufhin drücken Sie auf das "*Minus*"-Symbol, um die Anmerkung zu löschen.

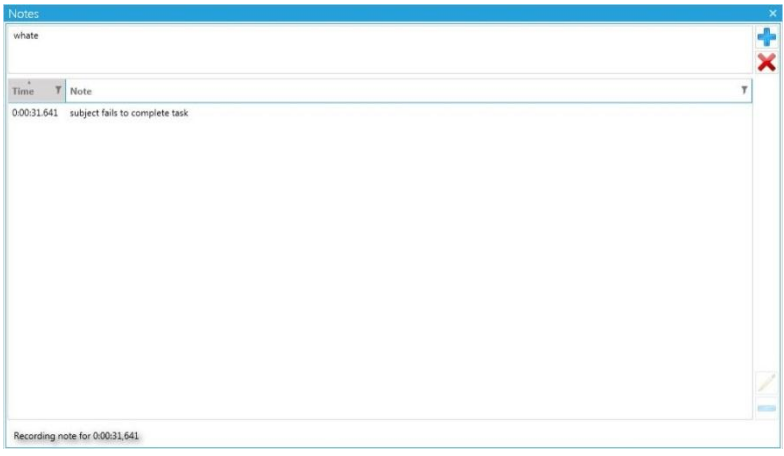

<span id="page-31-0"></span>**Abbildung 27: Notes Fenster**

# <span id="page-32-0"></span>**6. ANALYSE – Studiendaten analysieren**

Im Analysemodus können alle Daten synchron wiedergegeben werden und Modulspezifisch analysiert werden.

# <span id="page-32-1"></span>**6.1. Daten visualisieren**

In D-Lab stehen Ihnen unterschiedliche Visualisierungsmöglichkeiten je nach Datentyp zur Verfügung. Diesen sollen nun in den nächsten Unterkapiteln erläutert werden.

Die generelle Vorgehensweise zur Datenvisualisierung ist folgende:

- Im "Study Explorer" Fenster, wählen Sie die Aufnahme aus ("Data Session") dessen Inhalte Sie visualisieren möchten.
- Öffnen Sie das "*Data Session Explorer*" Fenster. Hier wird der Inhalt der ausgewählten Aufnahme aufgelistet. Aus dem "*Data Session Explorer*" können Sie die Visualisierungen öffnen indem Sie für die jeweiligen Daten auf den Visualisierungsbutton klicken oder die darzustellenden Daten per Drag&Drop in eine bereits geöffnete Visualisierung ziehen.

# <span id="page-32-2"></span>**6.1.1. Blickdaten visualisieren**

Um Blickdaten eines Eye Trackers zu visualisieren, klicken Sie im "*Data Session Explorer*" auf den Visualisierungsbutton der entsprechenden Quelle. Es öffnet sich daraufhin das jeweilige Visualisierungsfenster (siehe [Abbildung 28\)](#page-33-2). Alternativ öffnen Sie eine leere Eye Tracking Visualisierung aus dem "*Screen Layout*" Reiter und ziehen dann die Eye Tracking Daten aus dem "*Data Session Explorer*" in die Visualisierung rein.

Im Visualisierungsfenster kann mittels der Symbole im unteren Abschnitt das Feldvideo mit Fadenkreuz der Blickzuwendung, das Augenvideo oder der Blending-Mode, eine halbtransparente Überlagerung aus Feld- und Augenvideo, angezeigt werden.

Zusätzlich lässt sich wie im Player das Video nach vorne und nach hinten abspielen. Es ist ebenso möglich, je einen Frame nach vorne bzw. nach hinten zu springen. Die zugehörigen Symbole finden sich links unten im Fenster.

Um die Pupillenerkennung zu optimieren und weitergehende Berechnungen vorzubereiten, finden sich im rechten oberen Fensterabschnitt mehrere Icons, deren Funktionalitäten im Abschnitt [6.4](#page-38-1) beschrieben werden.

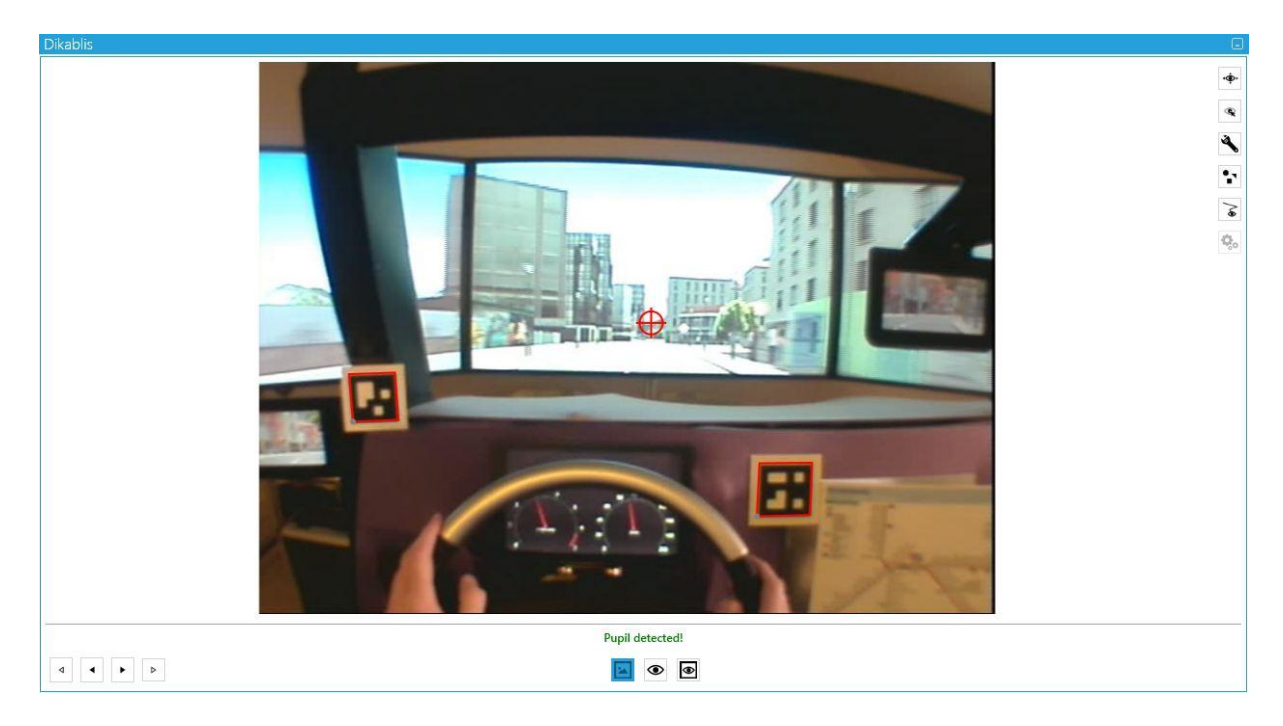

**Abbildung 28: Eye Tracking Visualisierung**

# <span id="page-33-2"></span><span id="page-33-0"></span>**6.1.1. Videos visualisieren**

Zur Darstellung von Videos klicken Sie im "Data Session Explorer" auf den Visualisierungsbutton der entsprechenden Videoquelle. Es öffnet sich daraufhin das jeweilige Visualisierungsfenster. Alternativ öffnen Sie eine leere Video Visualisierung aus dem "*Screen Layout*" Reiter und ziehen dann die Videodaten aus dem "Data Session Explorer" in die Visualisierung rein.

# <span id="page-33-1"></span>**6.1.2. Data Stream Kanäle visualisieren**

Zur Visualisierung von Datenströmen (wie z.B. Fahrdynamikdaten aus einem Fahrzeug oder Simulator) stehen Ihnen unterschiedliche Anzeigemöglichkeiten zur Verfügung die im Kapitel [5.1.1](#page-26-2) beschrieben sind.

Wählen Sie im Reiter "Screen Layout" die gewünschte Visualisierung und ziehen die darzustellenden Daten aus dem "Data Session Explorer" in die Visualisierung rein.

Für Diagramme ist es zusätzlich möglich, sich mehrere Versuchspersonen in einem Diagramm anzeigen zu lassen. Nachdem Sie die dafür vorgesehene Visualisierung ausgewählt haben, setzen Sie dafür den Haken im Visualisierungsfenster unter "*Settings*" bei "*Allow multiple Data Sessions*". Nun können Sie im "Study Explorer" die Versuchspersonen nacheinander auswählen, und die jeweiligen Datenströme in das Visualisierungsfenster ziehen.

Bei allen Diagrammdarstellungen wird unter den Standardeinstellung die X-Achse als die Zeit angenommen. Dies ist jedoch nicht zwingend notwendig. Voraussetzung für diese Achse ist, dass die Daten numerisch, aufsteigend und eindeutig sind (z. B. ein Kilometerzähler). Somit können Sie sich auch die X-Achse bei Bedarf benutzerdefiniert gestalten.

# <span id="page-34-0"></span>**6.1.3. Time Lines**

In D-Lab haben Sie die Möglichkeit sich bestimmte "Time Lines" in einzelnen Fenstern oder gruppiert in einem Fenster anzeigen zu lassen. Die "Time Lines" zeigen die aufgezeichneten Daten in ihrer zeitlichen Reihenfolge an und werden für die Darstellung von Tasks, Ereignissen, Blickzuwendungen oder codierte Handlungen verwendet.

# *6.1.3.1. Task Time Lines*

Die "*Task Time Line*" gibt an, welche Tasks vorhanden sind und an welcher Stelle mit welcher Dauer diese in der Aufnahme vorhanden sind. Um die "Task Time Line" zu öffnen, gehen Sie wie folgt vor:

- 1. Klicken Sie unter dem Reiter "Screen Layout" auf die Schaltfläche "Task Time Lines". Daraufhin öffnet sich ein neues Fenster, in dem die Tasks untereinander aufgelistet werden (siehe [Abbildung 29\)](#page-35-1). Die Länge der Tasks wird durch einen Balken visualisiert. Single-Trigger werden als Punkte dargestellt. Der kleine Pfeil links neben den einzelnen "*Time Line"-*Balken gibt an, ob sich weitere "*Subtasks"* unter dem Task befinden. Durch Klick auf den Pfeil können diese ein- und ausgeblendet werden.
- 2. Durch das Klicken auf das "*Lupen*" Symbol wird die Ansicht vergrößert. Durch das Kicken auf das "Pfeil" Symbol wird die "Task Time Line" in den "Player" ein- und ausgeblendet.
- 3. Um den Zeitabschnitt eines "*Tasks"* im Player anzuzeigen, gehen Sie mit der Maus über den "*Task"* und klicken die mittlere Maustaste. Das "Schiffchen" im Player passt sich dadurch der Taskdauer an.

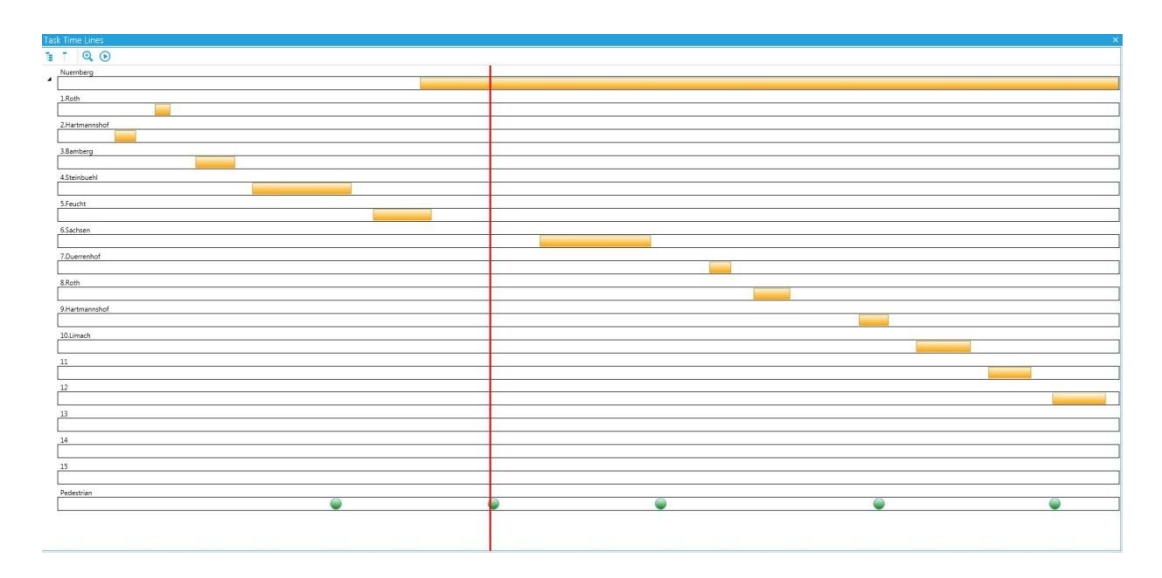

#### **Abbildung 29: Task Time Lines**

# <span id="page-35-3"></span><span id="page-35-1"></span>*6.1.3.2. Glance Time Lines*

Die "*Glance Time Line"* gibt Aufschluss über die Blickverteilung auf die einzelnen AOIs an. Hierzu ist es nötig, die Blickzuwendungen auf einzelne AOIs zuvor zu berechnen. Dies wird unter Kapitel [6.5.3](#page-46-1) beschrieben.

Um die "Glance Time Line" zu öffnen, gehen Sie wie folgt vor:

1. Klicken Sie unter dem Reiter "*Screen Layout*" auf die Schalfläche "*Glance Time Lines*". Daraufhin öffnet sich ein neues Fenster, in dem die AOIs mit den einzelnen Blickverteilungen untereinander aufgelistet werden. Die Länge und Häufigkeit der Blickverteilung wird durch einzelne Balken visualisiert (siehe [Abbildung 30\)](#page-35-2).

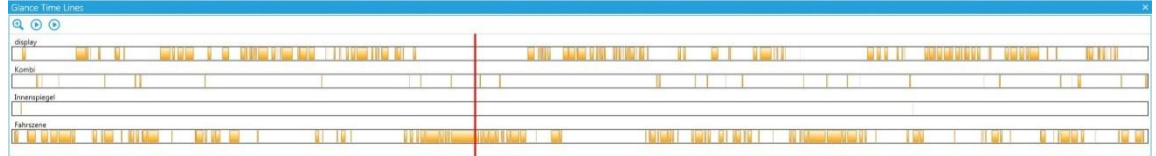

#### **Abbildung 30: Glance Time Lines**

<span id="page-35-2"></span>2. Durch das Klicken auf das Lupensymbol wird die Ansicht vergrößert. Durch das Kicken auf das "Pfeil" Symbol wird die "*Glance Time Line"* in den "*Player"* ein- und ausgeblendet.

## <span id="page-35-0"></span>**6.1.4. Player**

Der Player ist die zentrale Komponente zur zeitbasierten Navigation in den aufgezeichneten Daten. Um den Player zu öffnen, klicken Sie unter dem Reiter "*Data Analysis*" auf die Schaltfläche "*Player".*  Darauf hin öffnet sich das "Player" Fenster (sieh[e Abbildung 31\)](#page-36-1).

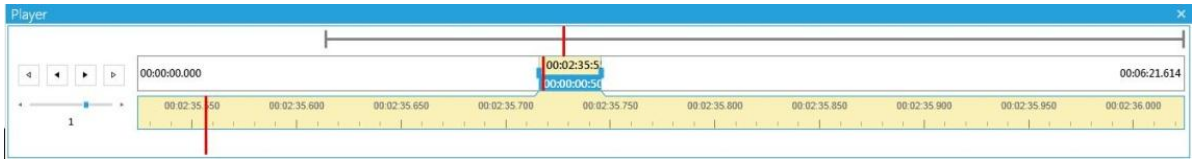

**Abbildung 31: Player**

<span id="page-36-1"></span>Um den Player zu bedienen, haben Sie folgende Möglichkeiten:

- 1. Auf der linken Seite befinden sich die Steuerungstasten. Mit den schwarz hinterlegten Pfeilen können Sie die Aufnahme vorwärts bzw. rückwärts abspielen oder stoppen. Dabei können Sie die Geschwindigkeit benutzerdefiniert vom 0.1fachen bis zur 10fachen Geschwindigkeit über den Scroll-Balken einstellen.
- 2. Mit den hell hinterlegten Pfeilen können Sie Frame für Frame die Aufnahme vorwärts bzw. rückwärts durch einzelne Klicks wiedergeben.
- 3. Auf der rechten Seite finden Sie drei Zeitleisten. Die oberste Zeitleiste zeigt die Gesamtlänge der Aufnahme als einen grauen Strich an. Der rote Strich gibt an, an welcher Stelle der Aufnahme Sie sich gerade befinden.
- 4. In der weiß hinterlegten Zeitleiste können Sie individuell einen bestimmten Zeitabschnitt festlegen. Dieser ist als ein "Schiffchen" dargestellt, bei dem man durch Ziehen an den Seiten den Zeitabschnitt vergrößern oder verkleinern kann [\(Abbildung 32\)](#page-36-2). Im oberen Bereich des Schiffchens wird angezeigt an welcher Stelle in der Aufnahme der Player gerade steht. Im unteren Bereich wird die Länge des gewählten Abschnittes angezeigt. In beiden Zeitabschnitten wird Ihnen die genaue Sekundenanzahl angezeigt, ebenso finden Sie in der weißen Zeitleiste auf der linken Seite die Anfangszeit der Aufnahme und auf der rechten Seite die Endzeit. Das "Schiffchen" kann in der gewählten Zeitabschnittsgröße innerhalb der Leiste verschoben werden. Daraufhin passen sich die anderen Leisten entsprechend an und der rote Positionsstrich wandert mit.
- 5. Die untere gradierte Zeitleiste ist die vergrößerte Darstellung der oberen Zeitleiste im "Schiffchen". Hier können sie Millisekunden genau die Position in der Aufnahme anhand des roten Striches bestimmen. Wenn man die Größe des in Punkt 4 genannten Schiffchens verändert, ändert sich analog dazu die Skalierung in der beigen Zeitleiste.

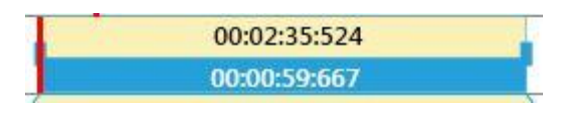

**Abbildung 32: Player Zoom-Bereich, "Schiffchen"**

<span id="page-36-2"></span>Der Player kann durch weitere "Time Lines" ergänzt werden. Diese Funktion wird in den nächsten Kapiteln erläutert.

# <span id="page-36-0"></span>**6.2. Tasks verwalten**

Im Reiter "*Data Analysis*" befindet sich der "*Task Explorer*". Mit diesem ist es möglich, neue Aufgabenzeitpunkte zu setzen, die Bennenung des Tasks zu ändern, gesetzte Tasks zu löschen oder zu duplizieren. Ebenso ist es möglich den Start- und/oder den Endzeitpunkt eines Tasks festzusetzen.

Um einen neuen Task zu setzen, klicken Sie auf "New". Eine neue Aufgabe erscheint in der Liste, dessen Startzeitpunkt der derzeitigen Position im Player entspricht. Durch das Drop-Down-Menü haben Sie die Möglichkeit, den entsprechenden Task aus einer Liste der zuvor konfigurieren Tasks auszuwählen (siehe [Abbildung 33\)](#page-37-0). Wenn Sie einen bereits bestehenden Task umbenennen möchten, klicken sie auf den jetzigen "*Task"-*Namen. Dadurch öffnet sich wieder das Drop-Down-Menü und Sie haben die Möglichkeit einen anderen Namen aus der Taskliste zu wählen. Möchten Sie einen bisherigen Namen durch einen neuen Tasknamen austauschen, der noch nicht im "Task Definition" Fenster vorhanden ist, müssen Sie den jeweiligen Task im "*Task Definition*" Fenster durch Doppelklick anwählen und den neuen Namen eingeben. Dadurch werden automatisch alle Tasks im "Task *Explorer*" mit dem ursprünglichen Namen durch den neuen Namen ersetzt. Wie Sie Tasks definieren, können Sie im Kapite[l 4.4](#page-23-0) nachlesen.

Sie können die Start und Endzeitpunkte eines Task Intervalls festsetzen oder verändern, in dem Sie im Player an die entsprechende Stelle spulen und dann im Task Explorer auf das Fähnchensymbol unterhalb von "*Start*" bzw. "*End*" klicken. Alternativ können Sie auf die angezeigte Zeit doppelklicken und über die Tastatur einen neuen Zeitpunkt eingeben.

Bei Task Intervalle, die eine konstante Dauer haben sollen, haben Sie die Möglichkeit, vor "Keep *Duration on Edit Start or End Time*" ein Häkchen zu setzen. Dadurch wird der Start- bzw. der Endzeitpunkt eines Tasks automatisch mit angepasst, sollten der Start oder das Ende eines Intervalls verändert werden. Die Dauer des Tasks bleibt somit unverändert.

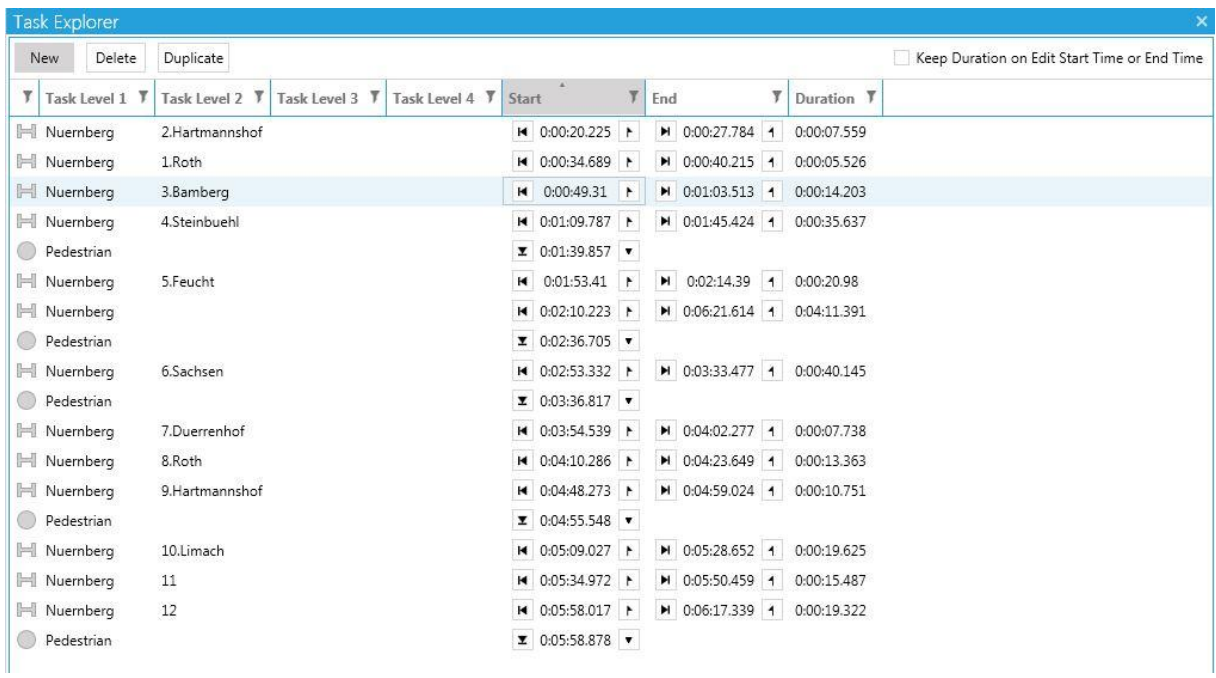

<span id="page-37-0"></span>**Abbildung 33: Task Explorer Fenster**

# <span id="page-38-0"></span>**6.3. Marker Detection**

Falls die Online Erkennung der Marker nicht ausreichend ist (z. B. weil die Aufnahme unter schwachen Lichtverhältnissen erfolgt ist), besteht die Möglichkeit mit dem "*Marker Detector*" die Marker nachtäglich erneut erkennen zu lassen.

Um die Markererkennung zu starten, wählen Sie unter "*Data Analysis"* "*Marker Detection*" aus. Hier können Sie wählen, für welche Probanden die Markererkennung optimiert werden soll. Zusätzlich haben Sie die Möglichkeit, hierfür drei unterschiedliche Modi zu verwenden (sieh[e Abbildung 34\)](#page-38-2).

Unter "Progress Info" wird angezeigt, wie viel Videomaterial durchsucht werden soll und wie lange die Markererkennung geschätzt dauert.

Nachdem Sie sich für einen Modus entschieden haben, klicken Sie auf "*Start Detection"*.

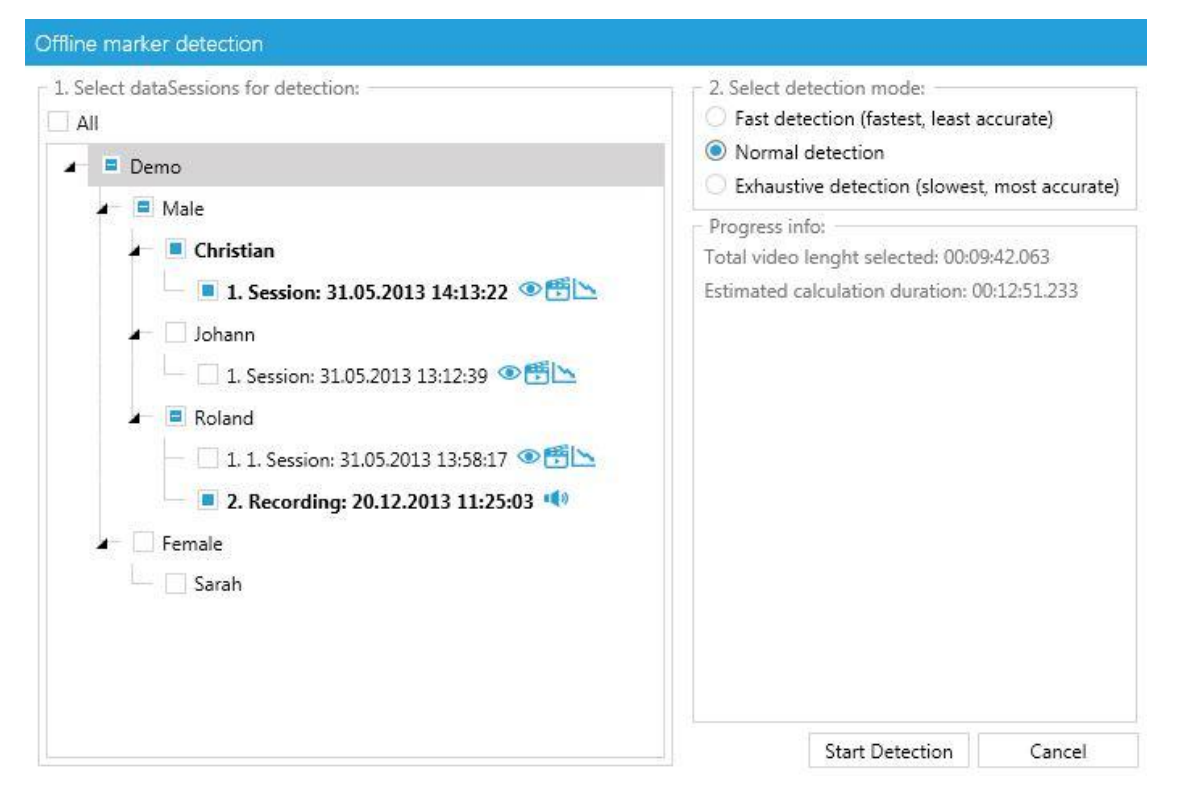

**Abbildung 34: Marker Detection Fenster**

# <span id="page-38-2"></span><span id="page-38-1"></span>**6.4. Eye Tracking Modul**

Bevor Sie Dikablis-Blickdaten mit D-Lab analysieren, empfiehlt es sich die Daten einer Validierung zu unterziehen, um deren Qualität zu überprüfen und ggf. zu verbessern. Die Validierung der Blickdaten beinhaltet die Überprüfung und ggf. die Verbesserung der Kalibrierung sowie die Optimierung der Pupillenerkennung.

## <span id="page-39-0"></span>**6.4.1. Manual Calibration**

Sie haben die Möglichkeit die Kalibrierung der mit Dikablis aufgezeichneten Blickdaten nachträglich zu überprüfen und ggf. zu verbessern. Dazu wählen Sie das Manual Calibration Menü über die entsprechende Schaltfläche auf der rechten Seite des Dikablis Visualisierungsfensters.

Navigieren Sie im Blickvideo zu der Stelle an der Sie eine Kalibrieranpassung vornehmen möchten. Ändern Sie die Kalibrierung wie im Abschnitt [4.3.1.2](#page-15-2) beschrieben. Um eine Änderung wirksam zu machen, drücken Sie auf "A*pply calibration*". Der Kalibrierantrag wird in der Liste der vorgenommenen Änderungen im unteren Fensterbereich angezeigt. Dabei bedeutet "*W*" eine Wizard Kalibrierung und "M" eine manuelle Kalibrierung. Diese Kalibrierung ist von diesem Zeitpunkt an bis zum nächsten Zeitpunkt bei dem eine erneute Kalibrieranpassung vorgenommen wurde, d.h. sollte nach dem bearbeiteten Frame kein anderer Frame mehr angepasst worden sein, so gilt die Kalibrierung für den Rest des Videos.

Um die Bearbeitung abzuschließen, klicken Sie auf "*Finished*" oder schließen Sie das Menü indem Sie wieder auf den "Manual Calibration" Button klicken (siehe [Abbildung 35\)](#page-39-1).

<span id="page-39-1"></span>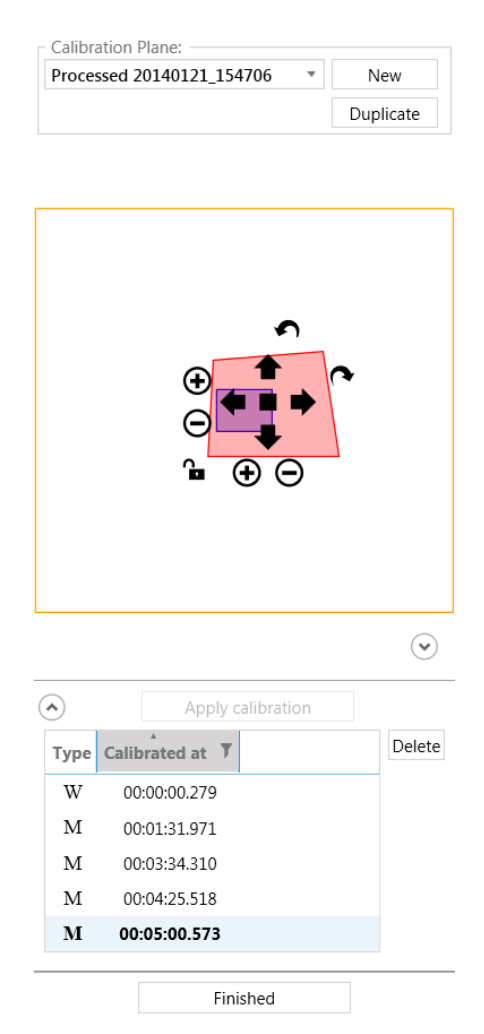

**Abbildung 35: Manuelle Kalibrierung**

Sie haben die Möglichkeit auch auf mehreren Ebenen zu kalibrieren indem Sie die "Calibration Plane" Funktionalität benutzen. Diese ermöglicht, den Parallaxe-Fehler zu korrigieren, indem verschiedene Kalibrierungen für unterschiedliche Entfernungsebenen definiert werden können. Wenn Sie die größtmögliche Messgenauigkeit auf z.B. einer nahen Ebene (Fahrzeuginnenraum) und zeitgleich auf einer entfernteren Ebene (Fahrumgebung, z. B. Kreuzung, Ampel, etc.) haben möchten definieren Sie eine Kalibrierebene für nah und eine für fern und machen anschließend die nötigen Kalibrieranpassungen für jede Ebene unabhängig voneinander. Anschließend geben Sie bei der Definition der Areas of Interest an auf welcher Kalibrierebene diese sich beziehen.

Um eine neue Kalibrierebene zu erstellen, klicken Sie unter "*Calibration Plane*" auf "*New*". Sie werden nun aufgefordert, diese zu benennen. Alternativ kann der Button "*Duplicate*" genutzt werden, um die ausgewählte Kalibrierebene zu duplizieren und anschließend die Kopie zu bearbeiten. Alle Kalibrieranpassungen beziehen sich immer auf die ausgewählte Kalibrierebene.

Welche Kalibrierebene standardmäßig im Player angezeigt werden soll, lässt sich im "*Data Session Explorer*" festlegen. Dort wird unterhalb von "*Dikablis*" für jede neue Kalibrierebene ein neuer Unterpunkt erstellt. Klicken Sie mit der rechten Maustaste auf die Kalibrierung, die sie standardmäßig verwenden wollen und wählen Sie "Set as default".

## <span id="page-40-0"></span>**6.4.2. Pupillenerkennung anpassen**

Das zweite Icon im "Dikablis" Visualisierungsfenster öffnet das Menü für die manuelle Optimierung der Pupillenerkennung (siehe [Abbildung 36\)](#page-41-0).

"*Detection Rate*" gibt an, in wie vielen Prozent der Frames die Pupille erkannt wurde. Durch Klick auf "*Show Options*" erscheint ein neues Fenster, das mehrere Einstellungen beinhaltet, die die Pupillenaufbereitung erleichtern. Durch Klick auf "*Show Adjustment*" gelangt man zurück ins vorangegangene Menü. Das Markieren der Checkbox vor "*Only no Detection*" legt fest, dass bei einem Rechtsklick im Bereich des Augenvideos nur Frames angezeigt werden, bei denen keine Pupille erkannt werden konnte. Wird die Checkbox vor "Only within Tasks" ausgewählt, so werden bei einem Rechtsklick im Bereich des Augenvideos nur Frames angezeigt, die innerhalb eines bestimmten Tasks liegen. Durch die Auswahl beider Checkboxen ist es also möglich, nur die Frames anzeigen zu lassen, bei denen keine Pupillen erkannt wurden und welche innerhalb eines Tasks liegen (siehe [Abbildung](#page-41-0)  [36\)](#page-41-0). Alle anderen, in der Regel nicht relevanten Frames, werden so ausgeblendet.

Innerhalb welches Tasks die Frames liegen sollen, die angezeigt werden sollen, kann über das darunter befindliche Task-Menü ausgewählt werden. Hier gibt es die Möglichkeit, die Tasks näher zu spezifizieren. So können nur bestimmte Level (Versuchsplan-Ebenen, siehe Kapitel [4.4\)](#page-23-0) ausgewählt werden oder einzelne Tasks durch Markieren der jeweiligen Checkbox ausgewählt werden (siehe [Abbildung 37\)](#page-42-1).

Durch Klick auf "*Show Adjustments*" gelangt man zurück zum vorhergehenden Einstellungsfenster. Dort gibt es die Möglichkeit, durch Auswahl von "Is Blink" das aktuelle Frame als Blinzler zu markieren (wodurch für diesen Frame keine Blickzuwendung codiert wird). Ebenfalls ist es möglich,

die Pupillenerkennung für den aktuellen Frame durch einen Klick auf "*Delete*" zu entfernen (wodurch für diesen Frame keine Blickzuwendung codiert wird, sofern keine neue Pupillenmitte gesetzt wird).

Um die Pupille in einem Frame neu zu setzen, klicken Sie im Augenvideo mit der linken Maustaste auf die jeweilige Pupillenmitte. Die Pupille wird automatisch an der geklickten Stelle gesetzt und das Video springt einen Frame weiter. Durch Klick mit der rechten Maustaste springt das Video zum nächsten Frame, ohne dass die Pupillenerkennung verändert wird.

Alle manuell gesetzten Pupillen werden unter Angabe der Zeit und des Typs in der Liste auf der rechten Seite aufgelistet.

Ist die manuelle Pupillenoptimierung abgeschlossen, kehren Sie mit einem Klick auf "*Finished*" zum allgemeinen "Eye Tracking"-Fenster zurück.

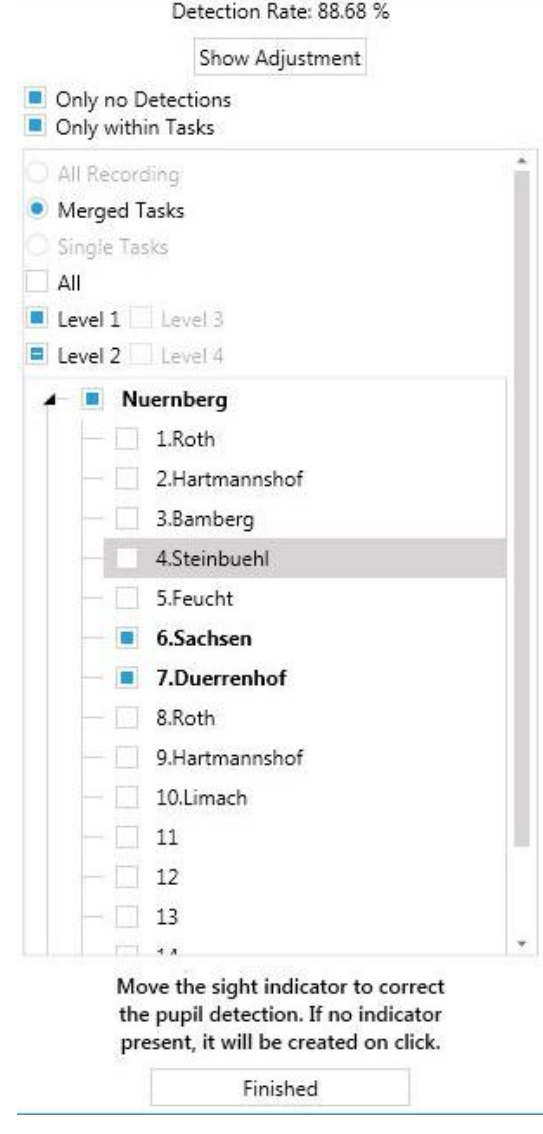

<span id="page-41-0"></span>**Abbildung 36: Einstellungen für die manuelle Pupillenerkennung**

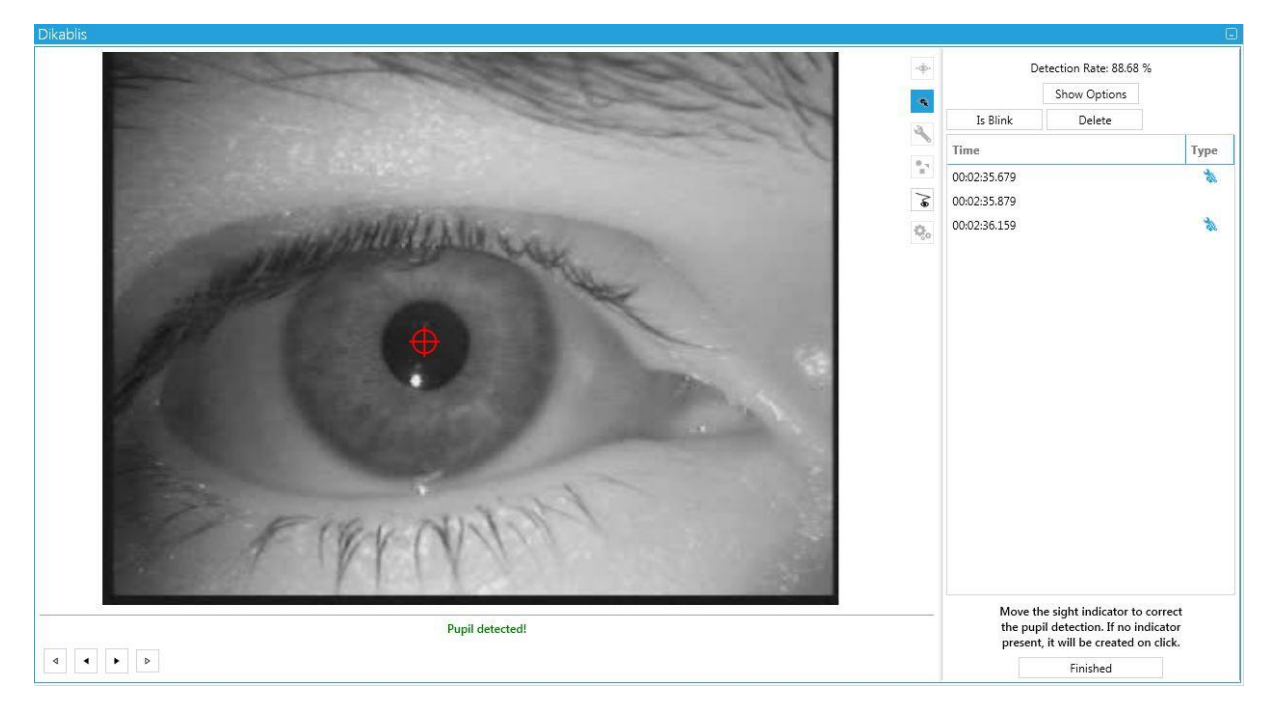

**Abbildung 37: Pupille manuell setzen**

# <span id="page-42-1"></span><span id="page-42-0"></span>**6.4.3. Automatisierte Pupillenerkennung**

Das dritte Icon im Dikablis Visualisierungsfenster öffnet das Bedienfenster für die automatische Pupillenerkennung (siehe [Abbildung 38\)](#page-43-1). Dies ermöglicht es dem Benutzer, die bei der Aufnahme verwendete Konfiguration zur automatischen Pupillenerkennung nachträglich zu verändern. Hierzu passen Sie analog zu Kapitel [4.3.1.1](#page-13-1) die Maske zur Festlegung der Pupillenerkennung an. Wie bei "*Pupil Adjustment*" besteht auch hier die Möglichkeit, die Neuberechnung nur für Frames innerhalb bestimmter Tasks bzw. für Frames, die bisher keine Pupillenerkennung hatten, durchzuführen. Um die automatische Pupillenerkennung zu starten, klicken Sie auf "Run detection". Sobald eine Pupillenneuberechnung durchgeführt worden ist, kann diese mit "*Save Data*" gespeichert oder mit "Clear Data" rückgängig gemacht werden. Mit "Finish" verlassen Sie diesen Modus. Sobald eine Veränderung durchgeführt worden ist, erscheint ein Dialog indem Sie die Änderungen beibehalten können "*Save and Close*" oder Ihre Änderungen durch die Auswahl von "*Discard and Close*" verwerfen.

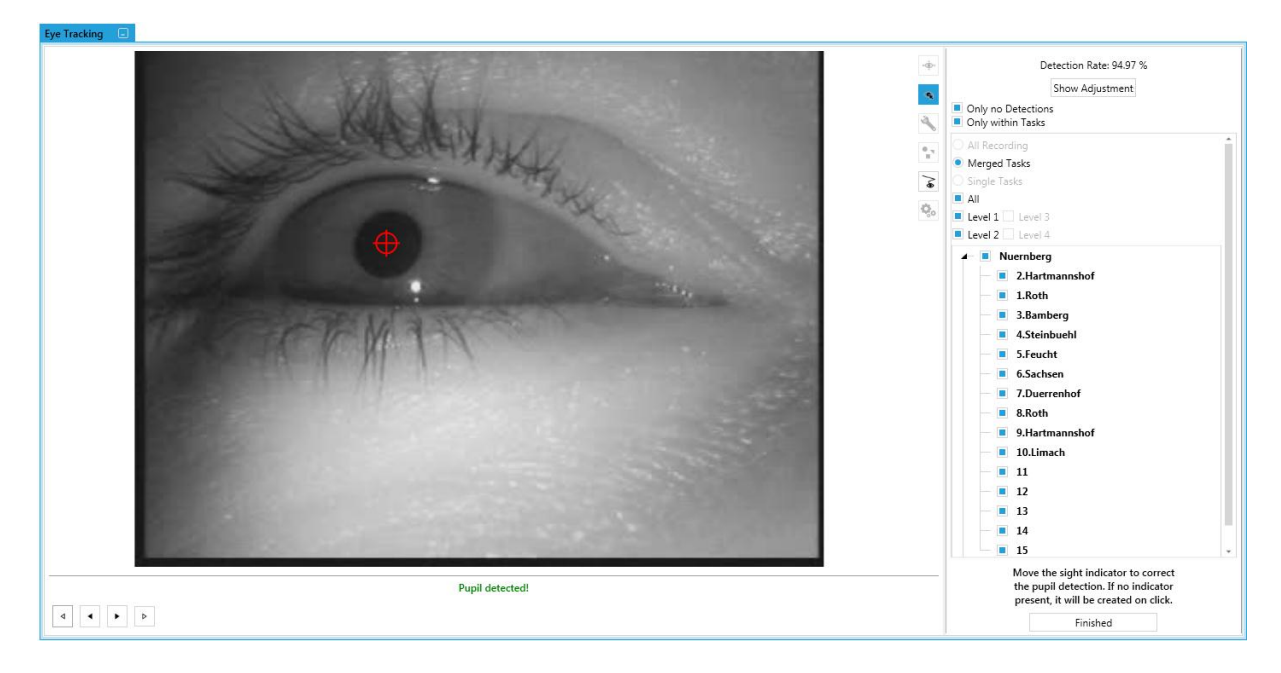

**Abbildung 38: Automatisierte Anpassung der Pupillenerkennung**

# <span id="page-43-1"></span><span id="page-43-0"></span>**6.5. Areas of Interest erstellen**

Areas of interest (AOIs) werden definiert, um die Bereiche, für welche das Blickverhalten von Interesse ist, zu kennzeichnen. Um ein solches zu erstellen, wählen Sie das vierte Icon im Eye-Tracking-Menü, "*AOI Definition*" aus.

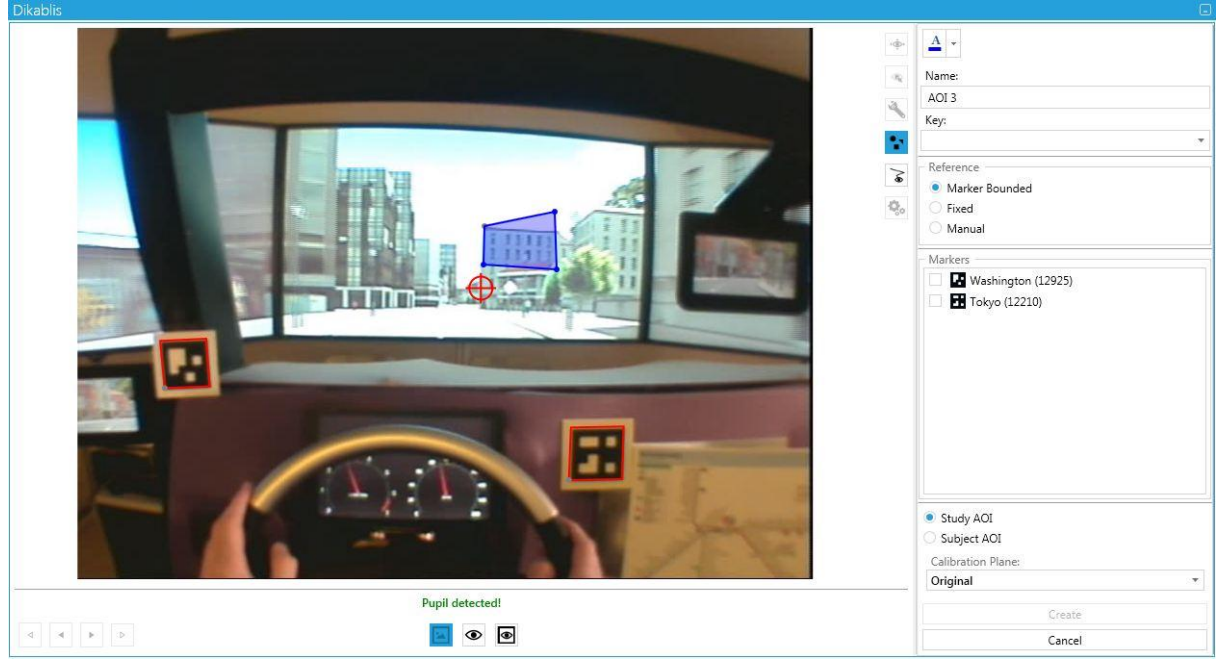

**Abbildung 39: AOI Definition**

<span id="page-43-2"></span>Um ein neues AOI zu definieren, gehen Sie wie folgt vor:

- 1. Spulen Sie das aktuelle Video im Player zu einer Stelle, an der das Objekt, welches als AOI definiert werden soll und der oder die Marker, an denen es gekoppelt wird, vollständig im Bild sind.
- 2. Sie können das AOI als Polygon mit konvexen und konkaven Ecken mit Hilfe der Maus im Bild einzeichnen (sieh[e Abbildung 39\)](#page-43-2). Die Maustasten haben dabei folgende Funktionen:
	- Linksklick: legt einen Eckpunkt der AOI fest.
	- Rechtsklick: beendet das Einzeichnen der AOI und schließt die Fläche.
	- In einem fertig gezeichneten AOI bewirkt ein Doppelklick auf einen Eckpunkt oder eine AOI Kante die Freistellung des Eckpunktes bzw. der Kante. Der freie Punkt kann nun bewegt werden und das AOI somit verändert werden. Mit Rechtsklick wird der Punkt wieder fest verankert.
- 3. Mit Hilfe der obersten Schaltfläche können Sie auswählen, mit welcher Farbe das AOI im Video visualisiert werden soll.
- 4. Im Bereich "Name" tragen Sie in dem dafür vorgesehenen Textfeld die AOI Bezeichnung ein. Diese sollte eindeutig sein.
- 5. Im Feld "*Key*" kann eine alphanumerische Taste (0-9, a-z) dem definierten AOI zugeordnet werden. Genau wie beim Namen ist es wichtig, dass der Schlüssel eindeutig ist. Die Großund Kleinschreibung wird nicht beachtet. Dies erleichtert die manuelle Kodierung der Blickzuwendungen.
- 6. Unter "*Reference*", wählen Sie den Typ der AOI aus. Folgende Optionen stehen Ihnen zur Auswahl:
	- "Marker Bounded": Standard für Dikablis Blickdaten, wird immer dann benutzt, wenn die Blickzuwendungen auf die AOIs automatisiert anhand der Marker berechnet werden sollen.
	- *"Fixed"*: AOIs dieser Kategorie sind immer an derselben Position im Feldvideo verankert und werden z. B. im Zusammenhang mit remote Tracker benutzt oder mit head mounted Tracker wenn die Kopfbewegung vernachlässigt werden kann.
	- "*Manual*": Wenn keine Marker benutzt wurden und man trotzdem die Blickzuwendungen auf bestimmte AOIs auswerten möchte oder die Blickzuwendungen auf bewegte Objekte relevant sind, kann dies durch manuelle AOIs erfolgen. Diese AOIs werden im Video nicht angezeigt. Blickzuwendungen auf diese Areas müssen von Hand gesetzt werden.
- 7. Wählen Sie anschließend im Definitionsdialog die Marker aus, an denen das AOI gekoppelt werden soll, aus. Dabei ist Folgendes zu beachten:
- Wenn Sie eine oder mehrere Marker in der Umgebung der AOI positioniert haben, binden Sie das AOI an diese Marker. Benutzen Sie für eine AOI nur Marker die in der gleichen Entfernung wie die AOI selber positioniert sind und sich in unmittelbarer Nähe der AOI befinden.
- Falls nicht immer alle Marker vorhanden sind (weil z.B. durch Kopfbewegungen ein ausgewählter Marker nicht im Bild ist), wird die AOI an alle restlichen sichtbaren Marker gebunden.
- 8. Durch die Auswahl der Checkbox bei "*Study AOI*" bzw. "*Subject AOI"* können Sie den Gültigkeitsbereich des AOI festlegen. Der Gültigkeitsbereich einer Area of Interest erstreckt sich entweder über die gesamte Studie *("Study AOI"*) oder nur über eine Versuchsperson, für welche das AOI definiert wurde ("Subject AOI").

Für die Mehrheit der Anwendungsfälle eignen sich "Study AOI". Diese können immer dann benutzt werden, wenn Marker und AOI in der gleichen Ebene liegen oder in Ebenen, die nahe beieinander sind.

Falls ein "Study AOI" und "Subject AOI" mit den gleichen Namen definiert wurden, so ist immer das AOI unterster Ebene, also das *"Subject AOI",* gültig.

- 9. Unter "*Calibration Plane*" können Sie die Kalibrierebene auswählen, die für die Berechnung der Blickzuwendungen auf das AOI genutzt werden soll. Wie Kalibrierebenen definiert werden, ist unter Kapitel [6.4.1](#page-39-0) beschrieben. Default mäßig ist hier die Kalibrierebene ausgewählt, die im Data Session Explorer als Default gesetzt ist.
- 10. Zum Erstellen einer neuen AOI klicken Sie abschließend auf "*Create*", um den Vorgang abzubrechen auf "Cancel".
- 11. Das soeben definierte AOI wird im "*AOI Management*" Fenster aufgelistet und im Player als Polygon angezeigt. Während des Videoplaybacks färbt sich diese dunkel, wenn der Blick des Probanden innerhalb der Area ist. Ist der Blick außerhalb der AOI, ist die Farbe der AOI weniger intensiv.

# <span id="page-45-0"></span>**6.5.1. AOI Management**

Im "*AOI Management*" werden die im Projekt angelegten AOIs angezeigt. Hier können Sie AOIs verwalten, und AOIs-Sets bilden sowie die Blickzuwendungen berechnen und verwalten. Zu dem Fenster "*AOI Management*" (siehe [Abbildung 40\)](#page-46-2) gelangen Sie über den Reiter "*Data Analysis*". Drücken Sie hierzu den Button "*AOI Management*".

In dem Unterpunkt "AOIs" sehen Sie eine Liste Ihrer angelegten AOIs. Diese Liste gibt Ihnen Informationen über die angezeigten AOIs wie die zugewiesene Farbe, Bezeichnung, Typ und Kalibrierebene. Indem Sie das AOI anwählen und auf den Button "Edit" klicken, können Sie die Eigenschaften verändern und anpassen. Durch Klicken des "*Delete*"-Buttons können Sie einzelne AOIs löschen. Außerdem können Sie hier neue AOIs definieren, in dem Sie auf den "New"-Button klicken (wie diese editiert werden, können Sie im Kapitel [6.5](#page-43-0) nachlesen).

#### <span id="page-46-0"></span>**6.5.2. AOIs-Sets erzeugen**

AOIs können zu einer Gruppe zusammengefasst werden und anschließend als Einheit ausgewertet werden (z. B. werden die AOIs Innenspiegel, linker Außenspiegel und rechter Außenspiegel zum AOI Set Spiegel zusammengefasst; siehe [Abbildung 40\)](#page-46-2). Im Unterpunkt "*AOIs-Set*" können Sie AOIs zu einem Set zusammenfassen. Dazu gehen Sie wie folgt vor:

- 1. Möchten Sie verschiedene Areas of Interest zusammenzählen, müssen Sie zuerst den Button "*New*" auswählen. Daraufhin erscheint ein Fenster "*Create New AOI Set*".
- 2. Sie können nun Ihr "*AOI-Set*" benennen, in dem Sie einen Namen in das dafür vorgesehene Textfeld "*Set name*" eingeben. Es werden alle zur Verfügung stehenden AOIs angezeigt, aus denen Sie mindestens zwei wählen müssen.
- 3. Durch das Betätigen des "*Create*"-Buttons erzeugen Sie ein neues "*AOI-Set*", welches Ihnen nun in der Liste angezeigt wird.
- 4. Sie können bereits erzeugte "*AOIs-Sets"* durch Klick auf den "*Edit*"-Button ändern. Hierbei erscheint das "*Edit AOI Set*"-Fenster, in dem Sie den Namen des "*AOI-Sets"* sowie die Kombination der AOIs ändern können. Mit dem "*Apply*"-Button bestätigen Sie Ihre Änderung.
- 5. Mit dem "Delete"-Button löschen Sie die ausgewählten AOIs-Sets.

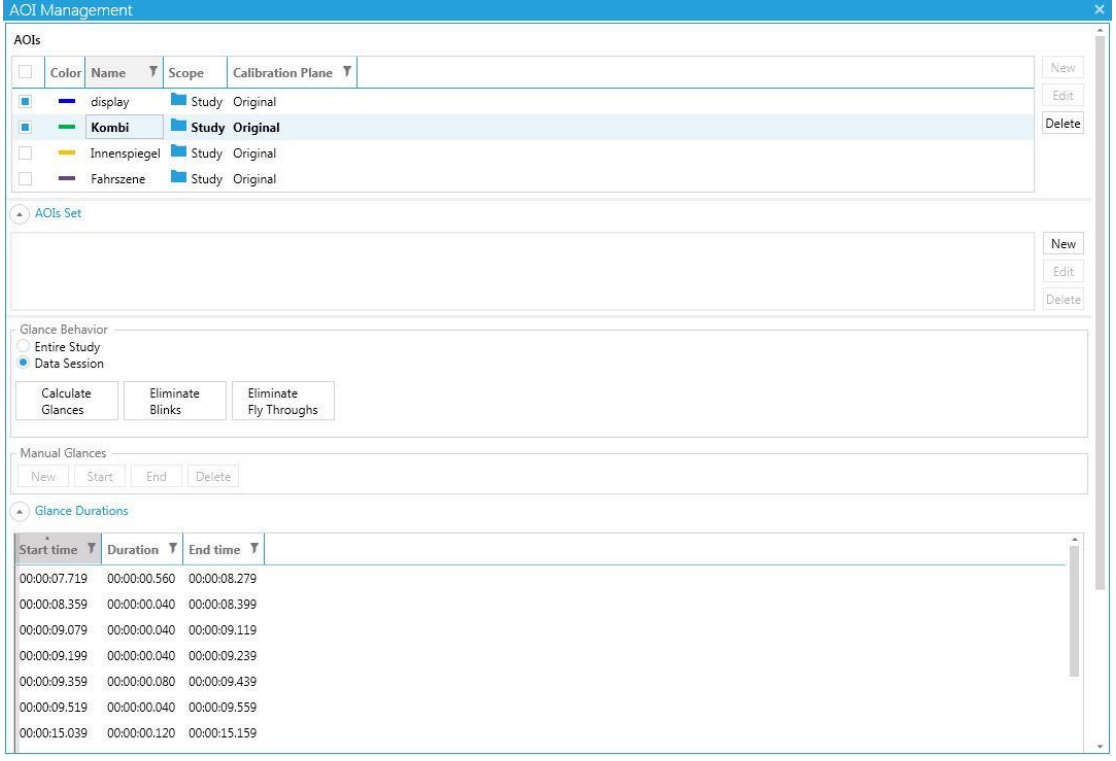

**Abbildung 40: AOI Management Fenster**

## <span id="page-46-2"></span><span id="page-46-1"></span>**6.5.3. Blickzuwendungen auf AOIs berechnen**

Nach der AOI Definition kann die Berechnung der Blickzuwendungen auf die AOIs gestartet werden. Wählen Sie im Bereich "Glance Behavior" (siehe [Abbildung 40\)](#page-46-2), ob Sie die Berechnungen für die gesamte Studie ("*Entire Study*") oder für eine ausgewählte Versuchsperson ("*Data Session*") durchführen wollen. Bitte beachten Sie auch, dass bei "*Data Session*" immer die gerade im "*Study Explorer*" ausgewählte Versuchsperson zur Berechnung herangezogen wird. Wählen Sie im Menüpunkt "*AOIs*" oder "*AOIs-Set*" die als Grundlage zur Berechnung dienen sollen.

# *Calculate Glances*

Um die Blickzuwendungen auf die AOIs zu berechnen, gehen Sie wie folgt vor:

- 1. Klicken Sie auf den "*Calculate Glances*" Button. Daraufhin erscheint ein Fenster, welches über den Fortschritt und die erfolgreiche Berechnung informiert.
- 2. Während der Berechnung haben Sie die Möglichkeit über den "Cancel" Button einzelne Berechnungen abzubrechen.
- 3. Nach erfolgreicher Berechnung erscheinen die Blickdaten im Menüpunkt "Glance Durations". Hier können Sie die Start- und Endzeitpunkte, sowie die Dauer der Blickzuwendungen finden.
- 4. Eine Visualisierung der Blickzuwendungen können Sie sich auch in der "*Glance Time Line*" anzeigen lassen (siehe Kapitel [6.1.3.2\)](#page-35-3).

## *Eliminate Blinks*

Während eines Blinzlers ist das Auge für einige Millisekunden geschlossen und somit ist für diesen Zeitbereich keine Pupillenerkennung möglich. Wenn Blinzler innerhalb einer Blickzuwendung vorkommen, führt dies zur Spaltung der Blickzuwendung. Um dies zu vermeiden können Blinzler gelöscht werden. Dazu drücken Sie den "*Eliminate Blinks*" Button. Die maximale Dauer eines Blinzlers kann im "File" Menü unter "Options" → "Eye Tracking" eingestellt werden und beträgt Default mäßig normkonforme 300ms.

## *Eliminate Fly Throughs*

Ein "*Fly Through*" ist eine sehr kurze Blickreihenfolge auf ein AOI, welche allerdings nicht als Blickzuwendung in Betracht kommt. Dabei wird ein AOI gestreift, was aber nicht bedeutet, dass eine Blickzuwendung auf das AOI stattgefunden hat. "*Fly Throughs*" können eliminiert werden, indem Sie den "*Eliminate Fly Throughs*"-Button drücken. Die maximale Dauer eines cross throughs kann im "File" Menü unter "Options" → "Eye Tracking" eingestellt werden und beträgt Default mäßig normkonforme 120ms.

# <span id="page-47-0"></span>**6.6. Blickstatistik berechnen**

Die Blickstatistik erlaubt Ihnen verschiedene Blickkennwerte über alle oder ausgewählte Probanden Ihrer Studie zu berechnen. Gehen Sie dabei wie folgt vor:

- 1. Öffnen Sie im Reiter "*Data Analysis*" das Fenster "*Eye Tracking Statistics*" durch Klicken auf den "*Eye Tracking Statistics*" Button. Es öffnet sich das Fenster, in dem Sie die einzelnen Kennwerte auswählen können.
- 2. Im Reiter "Config" wählen Sie zunächst unter "Subjects" die Probandendaten aus. Sie haben die Möglichkeit die ganze Studie ("*All*"), Gruppen oder einzelne Versuchspersonen

auszuwählen. Markieren Sie durch einen Klick in das Quadrat neben der Bezeichnung die benötigten Daten.

- 3. Unter "*Tasks*" können Sie wählen ob Sie über das gesamte Blickvideo die Kennwerte berechnen lassen wollen, oder eine aufgabenbasierte Auswertung durchführen möchten. Hierzu haben Sie folgende Auswahlmöglichkeiten:
	- *"Entire Data Session"*: Die Berechnung erfolgt für das gesamte Video, Tasks werden ignoriert.
	- *"Merged Tasks"*: Die Berechnung erfolgt aufgabenbasiert wobei alle ausgewählten Tasks zu einer einzigen Aufgabe zusammengefasst werden. Die Kennwerte werden für die zusammengefasste Aufgabe berechnet.
	- *"Single Tasks"*: Die Berechnung erfolgt aufgabenbasiert d.h. die Kennwerte werden für jeden Task einzeln berechnet.
	- *"All / Level"*: Diese Funktion ist nur möglich, wenn eine aufgabenbasierte Auswertung ausgewählt ist. Hierbei können Sie auswählen, ob alle Aufgaben berechnet werden sollen, oder nur Aufgaben einer bestimmten Ebene. Hierbei können einzelne Ebenen oder Ebenenkombinationen ausgewählt werden.

| <b>Subjects</b>                                                                                                    | Tasks                                        | AOIs and AOI Sets | <b>Metrics</b>                  |  |
|----------------------------------------------------------------------------------------------------|----------------------------------------------|-------------------|---------------------------------|--|
| $\Xi$ All                                                                                                    | Entire Data Session                          | $=$ All           | $=$ All                         |  |
| Demo                                                                                                    | Merged Tasks                                 | display           | <b>Duration</b> [s]             |  |
| # Male                                                                                                    | · Single Tasks                               | <b>E</b> Kombi    | Number of Glances               |  |
| Christian<br>$\mathbf{A}$                                                                                                    | $\blacksquare$ All                           | Innenspiegel      | Nr. of glances > 2s             |  |
| <b>1. Session: 31.05.2013 14:13:22</b>                                                                                                    | Level 1 Level 3                              | Fahrszene         | <b>Total Glance time [s]</b>    |  |
| Johann<br>٠                                                                                                    | Level 2 Level 4                              |                   | Mean Glance Duration [s]        |  |
| <b>1. Session: 31.05.2013 13:12:39</b><br>Roland<br>٠<br>1.1. Session: 31.05.2013 13:58:17<br>2. Recording: 20.12.2013 11:25:03<br><b>u</b> Female<br>٠ | A II Nuemberg                                |                   | Glance Rate [1/s]               |  |
|                                                                                                    | 1.Roth                                       |                   | AOI Attention Ratio [%]         |  |
|                                                                                                    | 2.Hartmannshof                               |                   | Maximum Glance Duration [s]     |  |
|                                                                                                    | 3.Bamberg                                    |                   | Minimum Glance Duration [s]     |  |
|                                                                                                    | 4.Steinbuchl                                 |                   | Glance Location Probability [%] |  |
| <b>B</b> Sarah                                                                                                    | 5.Feucht                                     |                   | Link Value Probability [%]      |  |
|                                                                                                    | 6.Sachsen<br><b>2</b> 7.Duerrenhof<br>B.Roth |                   | Percentage Transition Times [%] |  |
|                                                                                                    |                                              |                   | Horizontal Eye Activity [pixel] |  |
|                                                                                                    |                                              |                   | Vertical Eye Activity [pixel]   |  |
|                                                                                                    | 9.Hartmannshof                               |                   | Percentage of eyelid closure    |  |
|                                                                                                    | $10$ .<br>Limach                             |                   | Fixation duration [s]           |  |
|                                                                                                    | $-\square$ 11                                |                   | Number of fixations []          |  |
|                                                                                                    | 12                                           |                   | Saccade length [pixel]          |  |
|                                                                                                    | $-13$                                        |                   | Number of saccades              |  |
|                                                                                                    | $-$ 14                                       |                   | Time to first glance [s]        |  |
|                                                                                                    | $-15$<br>Pedestrian                          |                   | Time to first fixation [s]      |  |
|                                                                                                    |                                              |                   | Eye activity [pixel/s]          |  |
|                                                                                                    |                                              |                   | Glance Percentile [s] 0         |  |
|                                                                                                    |                                              | <b>Dikablis</b>   | v                               |  |

**Abbildung 41: Eye Tracking Statistik**

- 4. Unter "AOIs and AOIs-Set" können Sie alle AOIs ("All") oder bestimmte AOIs/AOIs-Sets auswählen.
- 5. Sie können zudem wählen, welche Eye Tracking Daten zur Berechnung ausgewählt werden sollen. Hierzu können Sie die Datenquelle aus dem Dropdown Menü wählen (z. B. Dikablis oder ein anderer angebundener Eye Tracker).

6. Unter "*Metrics*" wählen Sie nun die gewünschten Kennwerte aus oder wählen Sie die Schaltfläche "All" aus, um alle Kennwerte auszuwählen. Wenn Sie über das kleine Symbol rechts neben der Bezeichnung fahren, wird Ihnen eine kurze Erläuterung des Kennwertes angezeigt. Bei der Auswahl der Kennwerte haben Sie folgende Optionen:

# • **Duration [s]**

Dauer der Aufgabe (für "Single" und "Merged" Modus) bzw. Dauer des Blickvideos im "Entire Data Session" Modus. Der Wert wird in Sekunden angegeben.

# • **Total Glance time [s]**

Kumulierte Blickdauer auf das AOI für das ausgewählte Zeitintervall (Aufgabe oder gesamtes Video) in Sekunden.

Kumulierte Blickdauer = ∑(Blickdauer 1, Blickdauer 2, …, Blickdauer n)

Einheit [s]

Beispiel: 18,77s

# • **Number of Glances**

Anzahl der Blicke auf das AOI für das ausgewählte Zeitintervall.

Einheit [Blicke]

Beispiel: 9 Blicke

# • **Number of Glances > 2s**

Anzahl der Blicke auf das AOI für das ausgewählte Zeitintervall, die länger als 2 Sekunden dauern.

Einheit [Blicke]

Beispiel: 9 Blicke länger als 2 Sekunden

# • **Mean Glance Duration [s]**

Mittlere Blickdauer auf ein AOI für das ausgewählte Zeitintervall in Sekunden.

Mittlere Blickdauer = Gesamte Blickdauer / Anzahl der Blicke

Einheit [s]

Beispiel: 1,28s

# • **AOI Attention ratio [%]**

Prozentualer Anteil der Blicke auf das AOI im ausgewählten Zeitintervall

Prozentueller Anteil der Blicke auf das AOI = ∑(Blickdauer 1, Blickdauer 2, …, Blickdauer n) / Dauer des ausgewählten Zeitintervalls \* 100%

Einheit [%]

Beispiel: 53,47%

#### • **Glance rate [1/s]**

Anzahl der Blicke pro Zeiteinheit in welchen der Blick in einem AOI oder AOI Set ist während des ausgewählten Zeitintervalls.

Anzahl der Blicke pro Zeiteinheit = Anzahl der Blicke / Dauer des ausgewählten **Zeitintervalls** 

Einheit [1/s]

Beispiel: 0,52 1/s

## • **Glance location probability [%]**

Wahrscheinlichkeit in Prozent, dass die Augen während eines Zeitintervalls auf ein AOI oder AOI Set fixiert sind.

Glance Location Probability = Anzahl der Blicke während eines Zeitintervalls auf ein AOI / Anzahl aller Blicke in einem Zeitintervall \* 100%

Einheit [%]

Beispiel: 7,85%

## • **Time to first Glance [s]**

Zeit in Sekunden vom Anfang des Videos oder des gewählten Tasks bis zur ersten Blickzuwendung auf das gewählte AOI oder AOI Set.

#### • **Maximum Glance Duration [s]**

Maximale Blickdauer (längster Blick) auf das AOI im ausgewählten Zeitintervall in Sekunden.

Maximale Blickdauer = maximale [Blickdauer 1, Blickdauer 2, ..., Blickdauer n]

Einheit [s]

Beispiel: 2,72s

#### • **Minimum Glance Duration [s]**

Minimale Blickdauer (kürzester Blick) auf das AOI im ausgewählten Zeitintervall in Sekunden.

# • **Link value probability [%]**

Wahrscheinlichkeit eines Blickwechsels zwischen zwei unterschiedlichen AOIs während eines Zeitintervalls in Prozent.

Wahrscheinlichkeit eines Blickwechsels zwischen AOI A und AOI B = (Anzahl der Blickwechsel von A nach B + Anzahl der Blickwechsel von B nach A) / Anzahl aller Blickwechsel zwischen allen AOIs \* 100%

Einheit [%]

Beispiel: 17,39%

## • **Horizontal / vertical eye activity [pixel]**

Standardabweichung der Pupille in der X-Achse (horizontal) bzw. Y-Achse (vertical) in Pixel. Dies ist ein Maß für die Suchaktivität des Blickes.

## • **Percentage transition times [%]**

Prozentzahl von der Zeit des Blickwechsels zwischen unterschiedlichen AOIs.

Percentage transition times =  $\sum$ (Wechselzeit 1, Wechselzeit 2, ..., Wechselzeit n) / Dauer des ausgewählten Zeitintervalls \* 100%

Einheit [%]

Beispiel: 3,23%

# **Percentage of eyelid closure [%]**

Anzahl der Frames ohne Pupillenerkennung geteilt durch Gesamtanzahl von Frames für ein bestimmtes Zeitintervall. Es wird vorausgesetzt dass alle Frames ohne erkannter Pupille Blinzler sind.

# **Fixation Duration [s]**

Länge einer Fixation auf ein bestimmtes AOI in Sekunden (Die Berechnung der Fixationen erfolgt nach dem Prinzip von Dario D. Salvucci und Joseph H. Goldberg, siehe hierzu: http://doi.acm.org/10.1145/355017.355028)

# **Number of Fixations**

Anzahl der Fixationen auf das AOI für das ausgewählte Zeitintervall.

# **Saccade length [pixel]**

Mittlere Länge einer Sakkade in Pixeln für das ausgewählte Zeitintervall.

# **Number of Saccades**

Anzahl der Sakkaden für das ausgewählte Zeitintervall.

## • **Time to first fixation [s]**

Zeit in Sekunden vom Anfang des Videos oder des gewählten Tasks bis zur ersten Blickzuwendung auf das gewählte AOI oder AOI Set.

# • **Eye activity [pixel/s]**

Standardabweichung der Pupille in Pixel pro Sekunde in dem ausgewählten Zeitintervall. Dies ist ein Maß für die Suchaktivität des Blickes.

# • **Glance Percentile [s]**

Das n-te Perzentil über die Blickzuwendungen auf die ausgewählten AOIs innerhalb des ausgewählten Zeitbereichs.

- 7. Drücken Sie die Schaltfläche "*Calculate*", um die Blickdaten zu berechnen. Dazu muss in jeden Reiter mindestens ein Wert ausgewählt sein.
- 8. Es öffnet sich je nach Auswahl der Kennwerte ein oder zwei neue Reiter im "Eye Tracking *Statistics*" Fenster, in dem sich die berechneten Ergebnisse befinden (siehe [Abbildung 42\)](#page-52-1). Die Kennwerte sind spaltenweise angeordnet. In den Zeilen der Tabelle sind die Probanden eingetragen. Die letzten sechs Zeilen enthalten eine deskriptive Statistik über alle Probanden mit den Kennwerten: Summe, Mittelwert, Maximum, Minimum, Standardabweichung und Varianz.
- 9. Die Blickstatistik kann in Textformat exportiert werden um anschließend mit anderen Anwendungen wie z. B. Excel oder SPSS weiter untersucht zu werden. Dazu drücken Sie die "*Export*" Schaltfläche unterhalb der Tabelle. Darauf öffnet sich ein "*CSV Export*" Fenster.
- 10. Im "*CSV Export*"-Fenster können Sie unter "*Data Format*" zwischen Punkt und Komma als Trennzeichen wählen. Unter "*Select File Save Location*" wählen Sie bitte den gewünschten Pfad aus. Mit dem Button "Export Data" bestätigen Sie den Export.

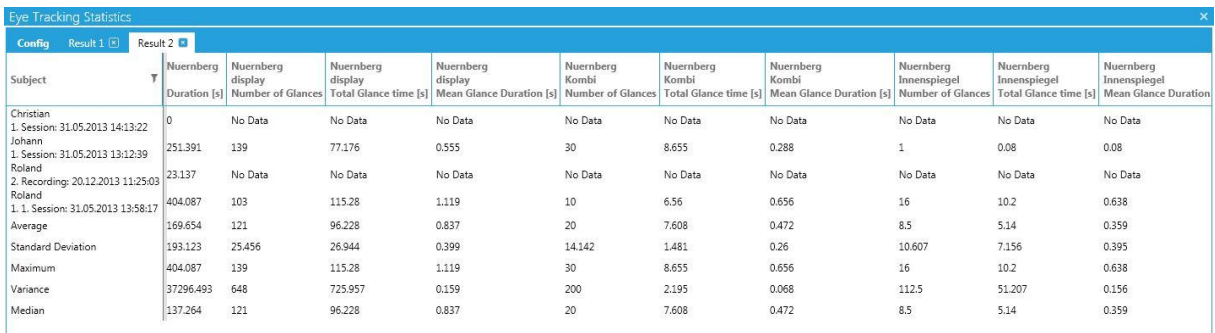

#### **Abbildung 42: Ergebnis der Blickdatenstatistik**

# <span id="page-52-1"></span><span id="page-52-0"></span>**6.6.1. Spezielle Visualisierungen für Blickdaten**

Klicken Sie im "*Analyse"* Layout im "*Screen Layout"* Reiter auf den "*Eye Tracker*" Button. Daraufhin öffnet sich ein leeres Fenster. Ziehen Sie mit dem Mauszeiger die Eye Tracking Quelle (Dikablis oder Tobii) aus dem "*Data Session Explorer*" ins neu geöffnete Fenster rein. Daraufhin wird das Blickvideo angezeigt. Klappen Sie die Visualisierungsmöglichkeiten durch Klick auf das Pfeil-Symbol in der rechten oberen Ecke des Fensters auf [\(Abbildung 43\)](#page-53-1).

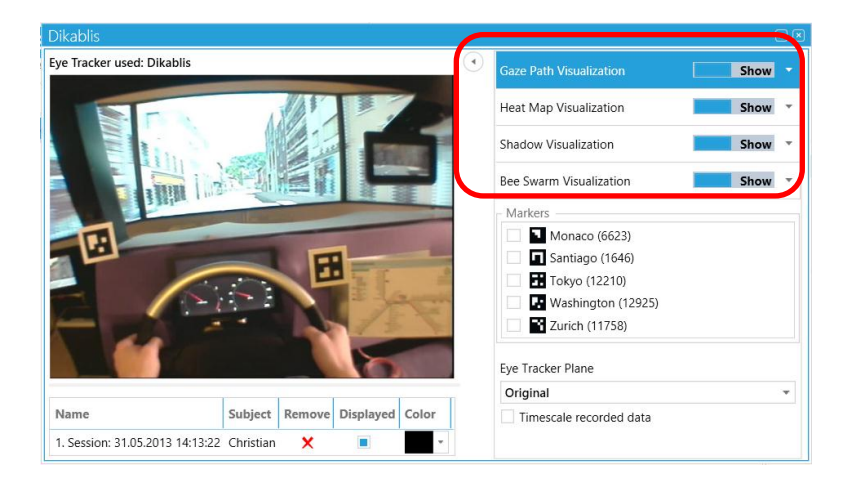

**Abbildung 43: Konfigurationsbereich für Blickdatenvisualisierungen**

<span id="page-53-1"></span>Für jede Art von Visualisierung konfigurieren Sie bitte folgendes:

- Für Dikablis wählen Sie in der Liste der Marker diejenigen aus, an denen die Visualisierung 'gebunden' werden soll.
- Unter "*Calibration Plane*" wählen Sie aus welche Dikablis Kalibrierebene für die Darstellung benutz werden soll.
- Jede Visualisierungsmöglichkeit kann für eine oder mehrere Versuchspersonen dargestellt werden. Um eine neue Data Session der Visualisierung hinzuzufügen, wählen Sie diese im Study Explorer aus und ziehen Sie sie über die Visualisierung. Unterhalb der Blickvideos wird eine Liste der eingefügten Data Sessions angezeigt (sieh[e Abbildung 44\)](#page-53-2).

| Name                                      |        |   | Subject   Remove   Displayed   Color |  |
|-------------------------------------------|--------|---|--------------------------------------|--|
| 1. Session: 31.05.2013 14:13:22 Christian |        | × |                                      |  |
| 1. Session: 31.05.2013 13:12:39           | Johann | × | ш                                    |  |
| 1. 1. Session: 31.05.2013 13:58:17 Roland |        |   |                                      |  |

**Abbildung 44: Liste der eingefügten Data Sessions**

# <span id="page-53-2"></span><span id="page-53-0"></span>**6.6.1.1. Heat Map**

Die Heat Map ist eine grafische Visualisierungsmöglichkeit des Blickverlaufs. Dabei werden die Blicke über die Zeit kumuliert und als farbliche Punktwolke im Player angezeigt. Der Farbverlauf der Heat Map erstreckt sich von grün nach rot. Kurze Blicke werden grün dargestellt. Je länger der Blick in einer Region weilt, desto intensiver ändert sich die Farbe der Heat Map von grün und gelb zu rot (siehe [Abbildung 45\)](#page-54-1).

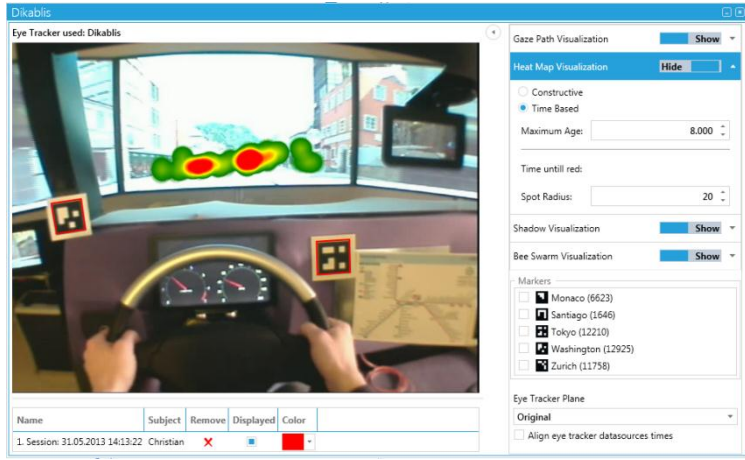

**Abbildung 45: Heat Map Darstellung**

<span id="page-54-1"></span>Um die Heat Map zu aktivieren, schieben Sie den entsprechenden Regler von "Hide" auf "Show" und starten Sie die Wiedergabe im Player. Das ausgewählte Blickvideo wird nun mit der Heat Map abgespielt. Sie können sich die Heat Map kontinuierlich aufbauend ("Constructive") oder mit einem bestimmten zeitlichen Rücklauf ("Time Based") anzeigen lassen. Durch Klick auf den Button "Time *Based*" können Sie das maximale Zeitintervall für welches die Heat Map dargestellt werden soll, einstellen ("Maximum Age"). Zudem können Sie unter dem Punkt "Spot Radius" die Größe des Heat Map Spots in Pixel angeben.

# <span id="page-54-0"></span>**6.6.1.2. Shadow Map**

Bei der Shadow Map wird der Blickverlauf durch eine schwarze Ebene überlagert. Je länger ein Blick auf einer Region weilt, desto transparenter wird dieser Bereich (siehe [Abbildung 46\)](#page-54-2).

Um die Shadow Map zu aktivieren, schieben Sie den Regler für "*Shadow Map*" von "*Hide*" auf "*Show*" und starten Sie die Wiedergabe im Player. Das ausgewählte Blickvideo wird nun mit der Shadow Map abgespielt.

<span id="page-54-2"></span>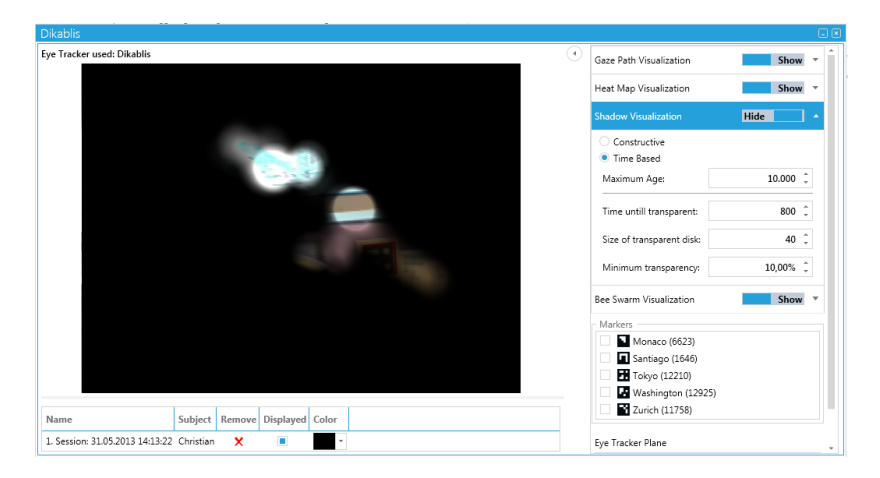

**Abbildung 46: Shadow Visualization**

Sie können sich die Shadow Map kontinuierlich aufbauend ("Constructive") oder mit einem bestimmten zeitlichen Rücklauf ("Time Based") anzeigen lassen. Durch Klick auf den Button "Time *Based"* können Sie das maximale Zeitintervall für welches die Shadow Map dargestellt werden soll, einstellen ("Maximum Age"). Über "Time until transparent" wird die Dauer eingestellt bis die erblickte Region transparent wird. Unter "*Size of transparent disk*" können Sie die Größe des transparenten Bereichs einstellen. Weiterhin ist über "*Minimum transparency*" die minimale Transparenz der Überlagerung durch die Shadow Map einstellbar.

# <span id="page-55-0"></span>**6.6.1.3. Gaze Path Visualisierung**

Der Gaze Path ist eine Darstellung des Blickverlaufs. Der Blicksprung von einer Fixation zur nächsten wird anhand einer geraden Linie dargestellt, die Fixation durch einen Kreis. Je länger die Fixation, desto größer ist der Kreis (sie[h Abbildung 47\)](#page-55-2).

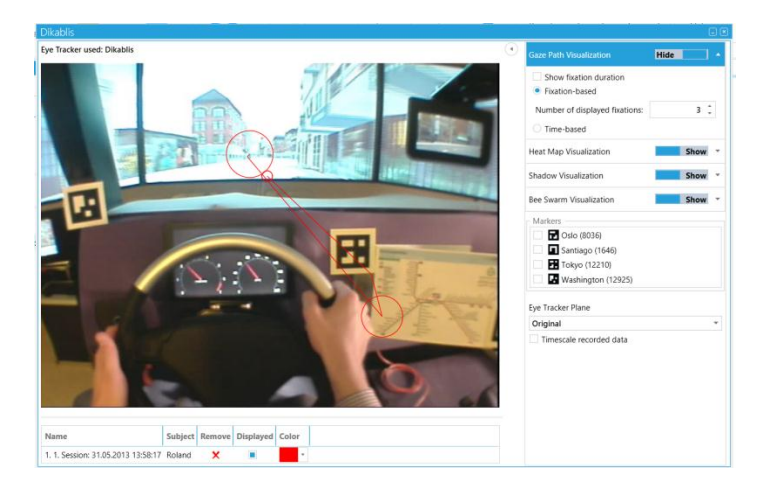

**Abbildung 47: Gaze Path Visualization**

<span id="page-55-2"></span>Um den Gaze Path anzeigen zulassen, schieben Sie den Regler für "*Gaze Path*" von "*Hide*" auf "*Show*" und starten Sie die Wiedergabe im Player. Das ausgewählte Blickvideo wird nun mit dem Gaze Path abgespielt. Sie haben zudem die Möglichkeit, sich die Fixationsdauer anzuzeigen durch Aktivierung von "Show fixation duration".

Zur Darstellung des "*Gaze Paths"* können Sie zwischen "*Fixation-based*" und "*Time-based*" wählen. Unter "*Fixation-based*" können die Anzahl der gezeigten Fixationen eingestellt werden. Die Spanne der angezeigten Fixationen liegt zwischen 1 und 10. Durch Aktivierung von "*Time Based*" können Sie das maximale Zeitintervall für welches der "Gaze Path" dargestellt werden soll, einstellen.

# <span id="page-55-1"></span>**6.6.1.4. Bee Swarm**

Der "*Bee Swarm"* zeigt den Blickverlauf durch einen kleinen Kreis je Versuchsperson an (siehe [Abbildung 48\)](#page-56-2).

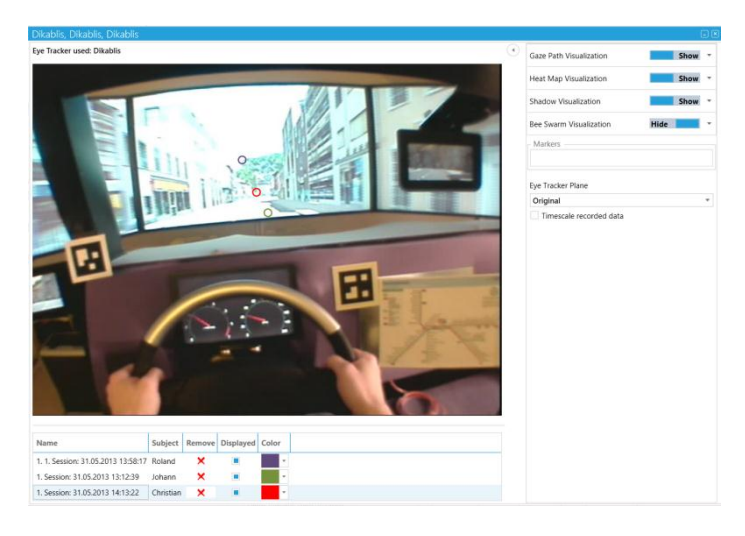

**Abbildung 48: Bee Swarm Visualisierung**

<span id="page-56-2"></span>Um den "Bee Swarm" zu aktivieren, schieben Sie den entsprechenden Regler von "Hide" auf "Show" und starten Sie die Wiedergabe im Player. Das ausgewählte Blickvideo wird nun mit dem "*Bee Swarm"* überlagert abgespielt.

# <span id="page-56-0"></span>**6.7. Data Stream Modul**

# <span id="page-56-1"></span>**6.7.1. Data Stream Statistik berechnen**

Die Data Stream Statistik erlaubt Ihnen verschiedene Kennwerte für die aufgezeichneten Datenkanäle über alle oder ausgewählte Probanden Ihrer Studie zu berechnen. Gehen Sie dabei wie folgt vor:

- 1. Öffnen Sie im Reiter "*Data Analysis*" das Fenster "*Data Stream Statistics*" durch Klicken auf den "*Data Stream Statistics*" Button. Es öffnet sich das Fenster, in dem Sie die einzelnen Kennwerte auswählen können (sieh[e Abbildung 49\)](#page-57-0).
- 2. Im Reiter "*Config*" wählen Sie zunächst unter "*Subjects*" die Daten aus. Sie haben die Wahl eine ganze Studie ("*All*"), Probandengruppen oder einzelne Versuchspersonen auszuwählen. Markieren Sie durch einen Klick in das Quadrat neben der Bezeichnung die benötigten Daten.
- 3. Unter "*Tasks*" können wählen Sie ob Sie über die gesamte Aufzeichnung Kennwerte berechnen lassen wollen, oder eine taskbasierte Auswertung durchführen möchten. Hierzu haben Sie folgende Auswahlmöglichkeiten:
	- a. *"Entire Data Session"*: Die Berechnung erfolgt für die gesamte Aufnahme, Tasks werden ignoriert.
	- b. *"Merged Tasks"*: Die Berechnung erfolgt aufgabenbasiert wobei alle ausgewählten Tasks zu einer einzigen Aufgabe zusammengefasst werden. Die Kennwerte werden für das zusammengefasste Aufgabenintervall berechnet.
- c. *"Single Tasks"*: Die Berechnung erfolgt aufgabenbasiert, d.h. die Kennwerte werden für jeden Task einzeln berechnet.
- d. *"All / Level"*: Diese Funktion ist nur möglich, wenn eine taskbasierte Auswertung ausgewählt ist. Hierbei können Sie auswählen, ob alle Tasks berechnet werden sollen, oder nur Tasks einer bestimmten Ebene. Hierbei können einzelne Ebenen oder Ebenenkombinationen ausgewählt werden.

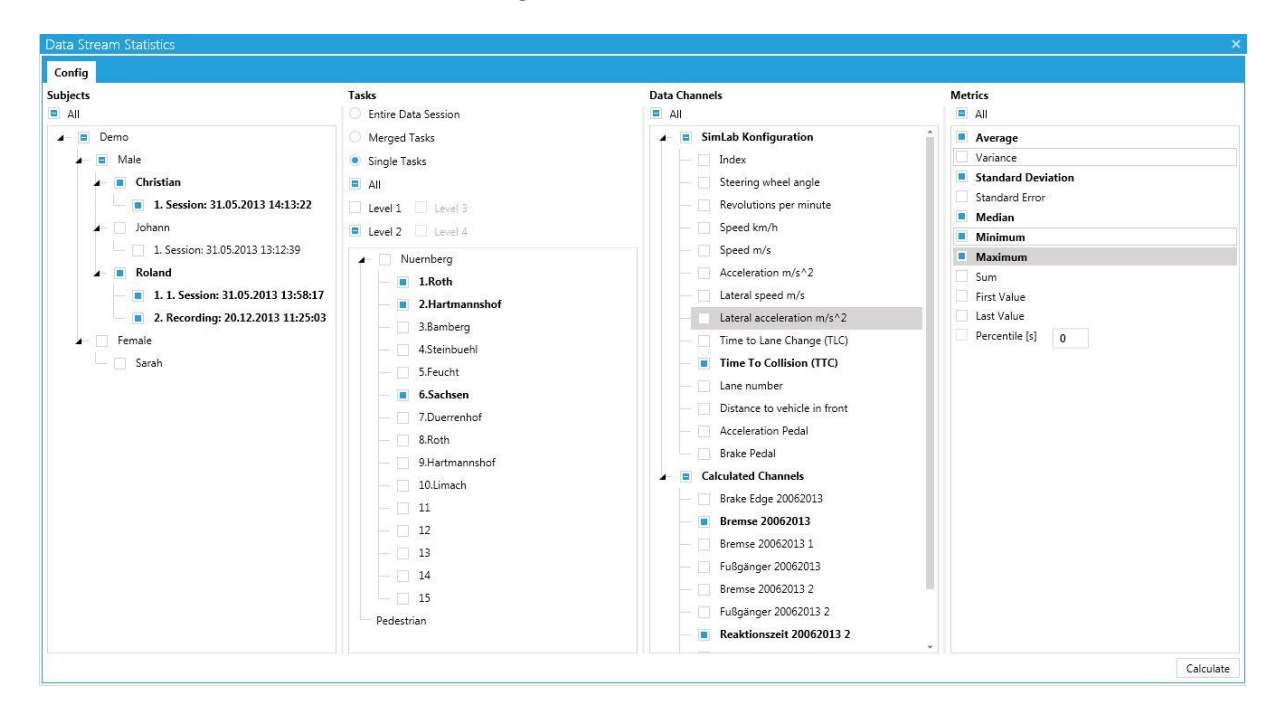

**Abbildung 49: Data Stream Statistik**

- <span id="page-57-0"></span>4. Unter "*Data Channels*" können Sie alle oder nur bestimmte Datenkanäle auswählen.
- 5. Unter "*Metrics*" wählen Sie nun die gewünschten Kennwerte aus oder wählen sie die Schalfläche "All" aus, um alle Kennwerte auszuwählen. Wenn Sie über das kleine Symbol rechts neben der Bezeichnung fahren, wird Ihnen eine kurze Erläuterung des Kennwertes angezeigt.
- 6. Drücken Sie die Schaltfläche "*Calculate*", um die Kennwerte zu berechnen. Dazu muss in jeden Reiter mindestens ein Wert ausgewählt sein.

<span id="page-57-1"></span>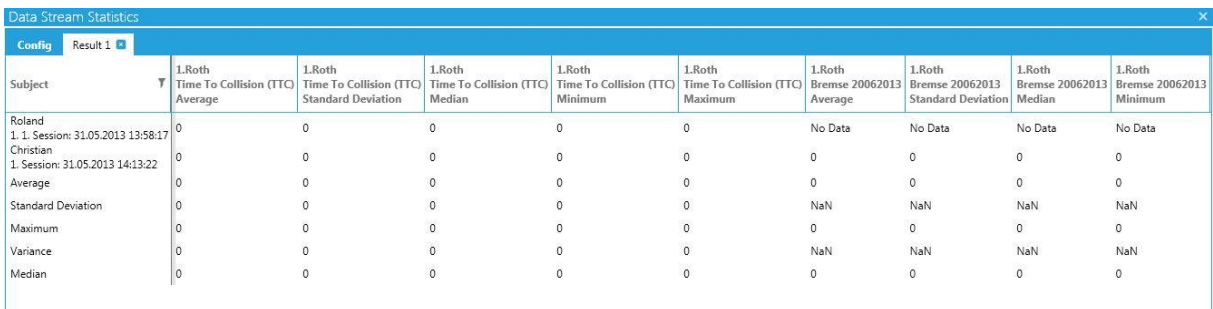

**Abbildung 50: Ergebnis der Data Stream Statistik**

- 7. Es öffnet sich ein neuer Reiter im "Data Stream Statistics" Fenster, in dem sich die berechneten Ergebnisse befinden (siehe [Abbildung 50\)](#page-57-1). Die Kennwerte sind spaltenweise angeordnet. In den Zeilen der Tabelle sind die Probanden eingetragen. Die letzten sechs Zeilen enthalten eine deskriptive Statistik über alle Probanden mit den Kennwerten: Summe, Mittelwert, Maximum, Minimum, Standardabweichung und Varianz.
- 8. Die Data Stream Statistik kann in Textformat exportiert werden um anschließend mit anderen Anwendungen wie z. B. Excel oder SPSS weiter untersucht zu werden. Dazu drücken Sie die "*Export*"-Schaltfläche unterhalb der Tabelle. Darauf öffnet sich ein "*CSV Export*"- Fenster.
- 9. Im "*CSV Export*"-Fenster können Sie unter "*Data Format*" zwischen Punkt und Komma als Trennzeichen wählen. Unter "*Select File Save Location*" wählen Sie bitte den gewünschten Pfad aus. Mit dem Button "Export Data" bestätigen Sie den Export.

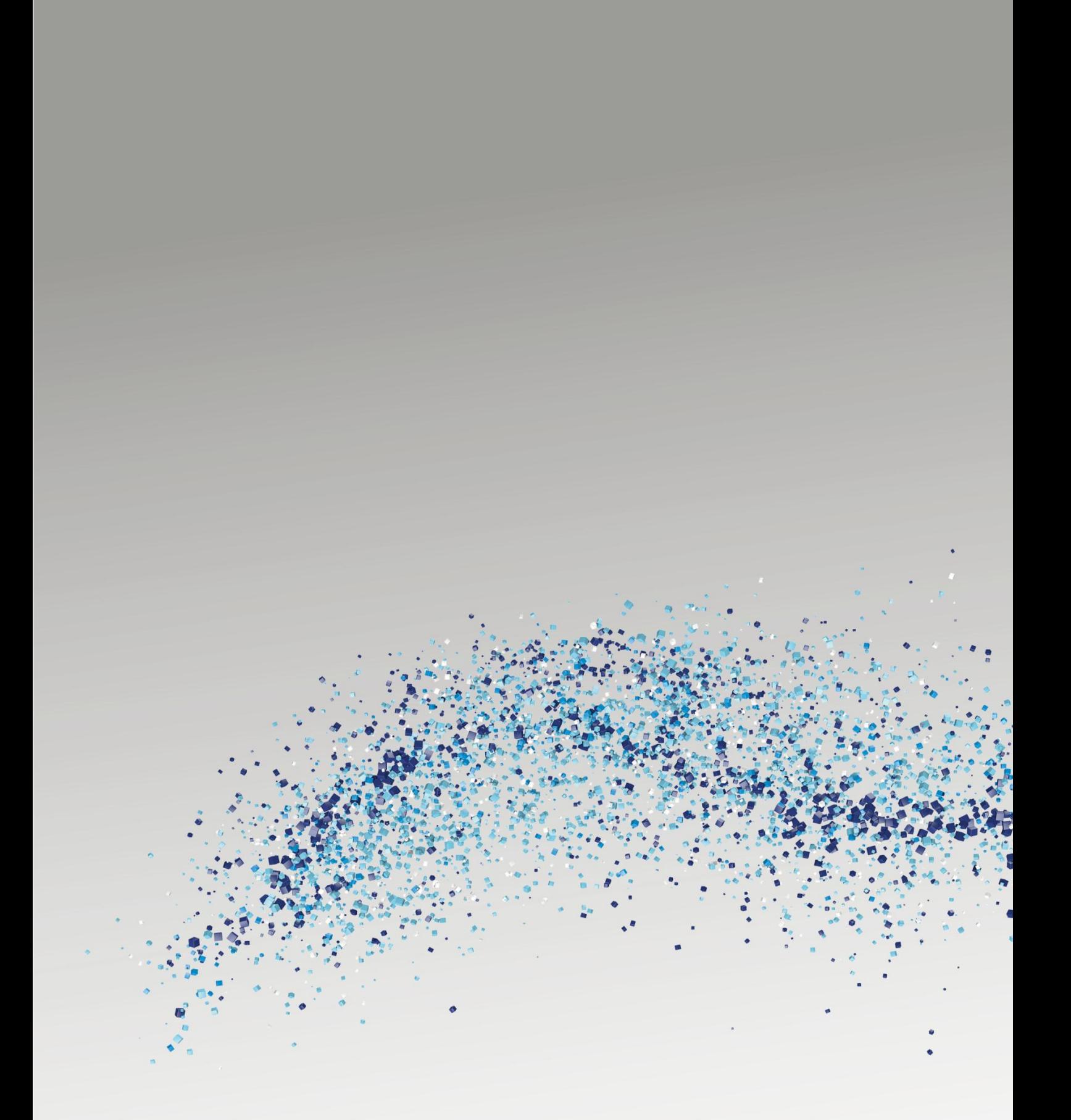

ERGONEERS GMBH MITTERSTRASSE 12 85077 MANCHING GERMANY

 $T + 49.8459.99542 - 0$  $F + 49.8459.99542 - 99$ INFO@ERGONEERS.COM WWW.ERGONEERS.COM

ERGONEERS OF NORTH AMERICA, INC. 10940 SW BAMES ROAD # 244 PORTLAND, OR 97225, USA

OFFICE +1.503.206.5457  $FAX + 1.503.206.5822$ WWW.ERGONEERS.COM INFO@ERGONEERS.COM